*PLACE LABEL OR WRITE Wi-Fi SN# BELOW*

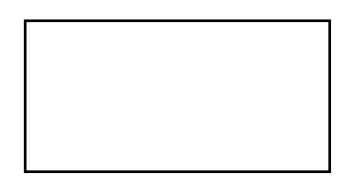

*ATTENTION: Installer - Place extra nameplate label included with the Wi-Fi module on the top left corner of page 1 of this document. The Wi-Fi SN# on the label will be needed to verify the correct Wi-Fi module. Also write the location of the appliance in which the module is installed.*

*LOCATION:*

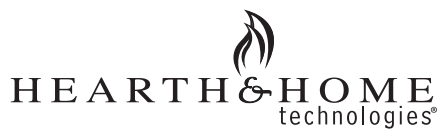

### **IntelliFire® App** *Installation Instructions & User Guide*

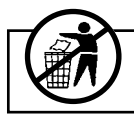

Leave this manual with party responsible for use and operation.

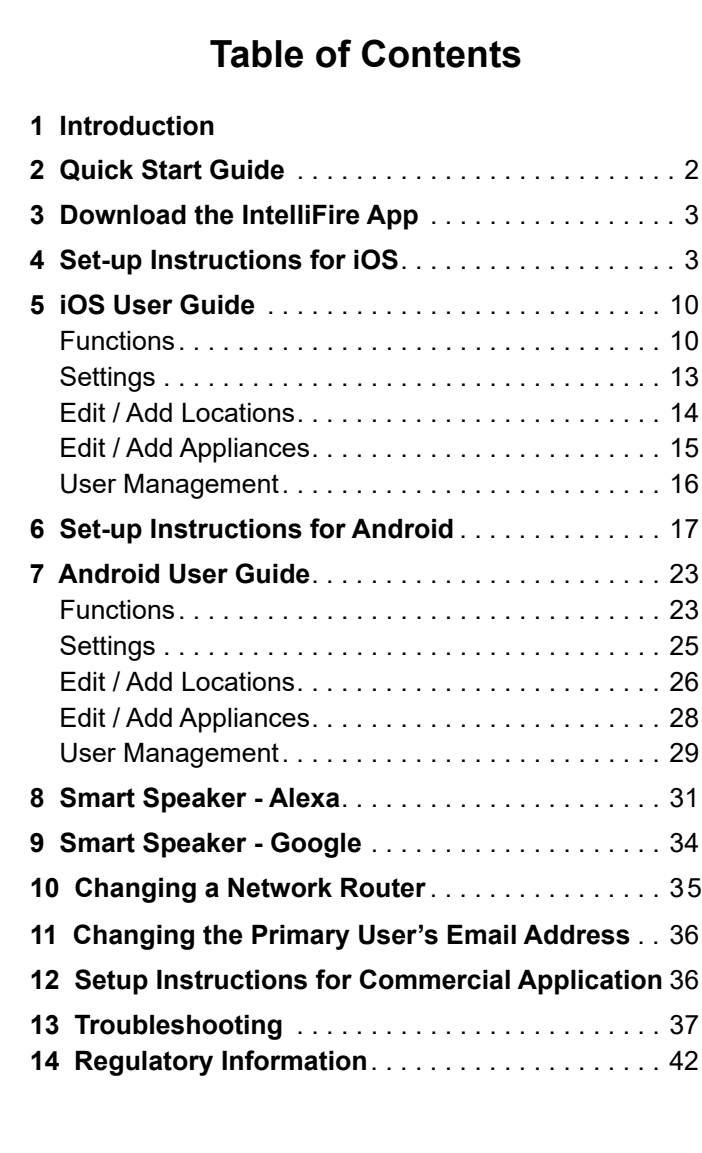

### **1. Introduction**

The IntelliFire app is designed to communicate with the Wi-Fi Module (IFT-WFM) installed on the Hearth & Home Technologies appliance using an Android or iOS device.

The IntelliFire app allows the ability to control many of the available features on the appliance. Also the IntelliFire skill on Amazon Alexa or Google Assistant allows you to turn your appliance on and off.

**Note:** The IntelliFire Wi-Fi module supports 2.4GHz or 2.4GHz / 5GHz dual band Wi-Fi networks only. To check your network frequency, refer to your wireless router manual or contact your internet service provider.

### **Precautions / Preparation**

The location of the Wi-Fi module to the Wi-Fi router or network extender should be positioned to provide optimal signal strength.

#### **Before you begin, verify you have:**

- Wi-Fi module SN #
- Wi-Fi Network Name and Password

**Note**: The IntelliFire App is incompatible with certain special characters in the Wi-Fi Network Name and/ or Password.

- Define Appliance Location (such as: Home, Cabin, etc).
- Define Appliance Name (such as: living room fireplace, family room fireplace, etc).

**Note:** It is important that the appliance name is unique and can be distinguishable if using a smart speaker.

### **2. Quick Start Guide**

# **Intelli**Fire<sup>®</sup> | App Quick Start Guide

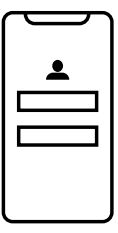

### **1. Get the IntelliFire App**

Create a new IntelliFire account, and log in.

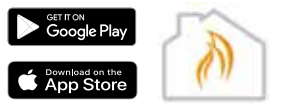

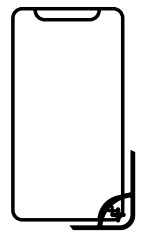

### **2. Connect your Fireplace**

Follow the onscreen prompts to add your location and connect to the IntelliFire\_XXXX network via Wi-Fi.

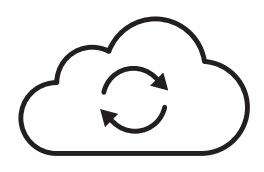

### **3. Connect your Wi-Fi**

Following the prompts, connect your home Wi-Fi network and name the appliance.

The first audible beep confirms Wi-Fi information was sent to the fireplace. The second audble beep confirms your fireplace is connected to your home nework and the IntelliFire cloud.

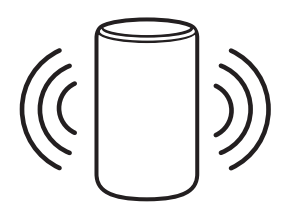

### **4. Connect Smart Speakers**

### **Google Home**

- 1. Open the Google Home app, click on "Devices," and then click the "+ Add" button.
- 2. Click on "Works with Google Home."
- 3. Search for "IntelliFire."
- 4. You will be asked to enter your IntelliFire app username and password to complete setup.

### **Amazon Alexa**

Open the Amazon Alexa app, click on the "More" section. Click on "Skills & Games" and search for "IntelliFire."

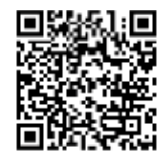

**Scan me with your smart phone for IntelliFire app Setup and Help Videos.**

Google and Google Play are trademarks of Google LLC.

### **3. Download the IntelliFire App 4. Set-up Instructions for iOS**

1. Go to the iOS App Store or Google Play Store on your smart device and search for "IntelliFire". Download and follow the directions to create an account.

### *NOTE: IF YOU ARE USING AN ANDROID DEVICE, SKIP TO SECTION 6.*

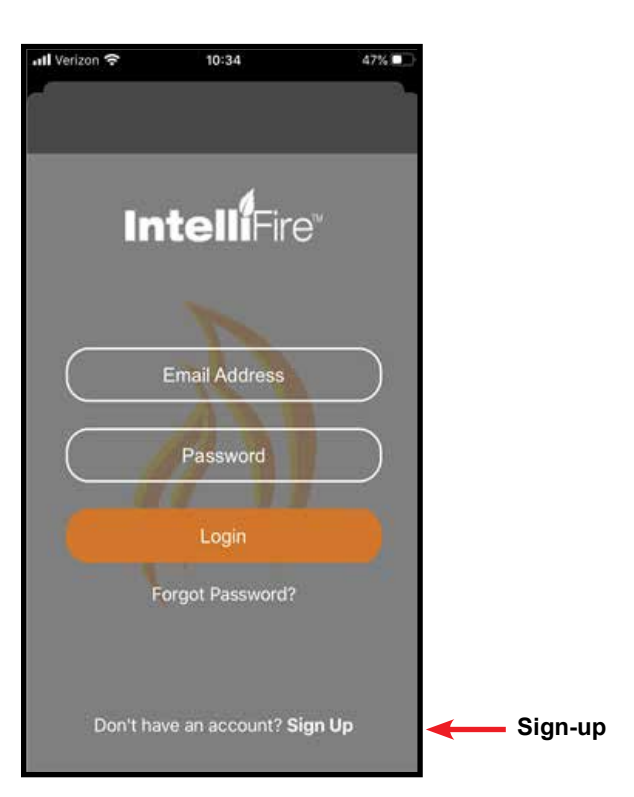

**Figure 1 Login** 

**Note:** Verify Wi-Fi module is installed in the appliance. You will see in your network settings an IntelliFire access point. See Figure 4.

**Note:** The IntelliFire Wi-Fi module supports 2.4GHz or 2.4GHz / 5GHz dual band Wi-Fi networks only. To check your network frequency, refer to your wireless router manual or contact your internet service provider.

1. Log into your IntelliFire account and then press the '+' icon to add a location shown in Figure 2.

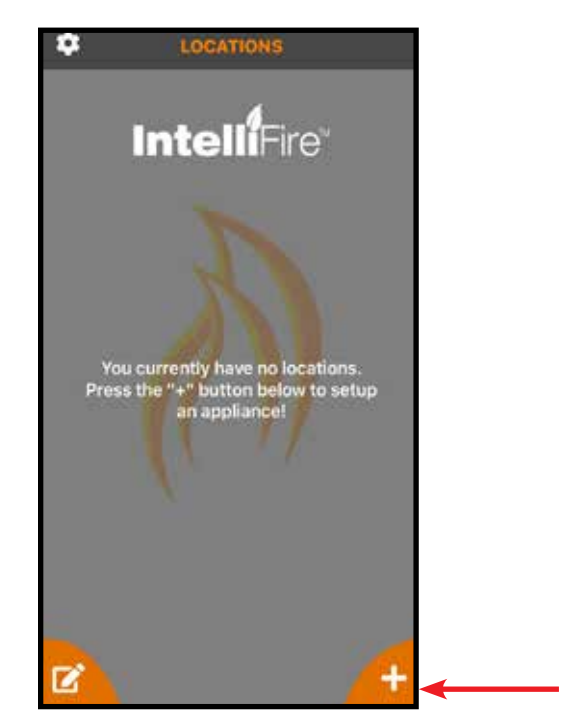

**Figure 2 Locations** 

2. The first screen is where you select the "Brand" of your gas or electric appliance.

**Note:** Only use "SimpliFire" if onboarding an electric appliance. See Figure 3.

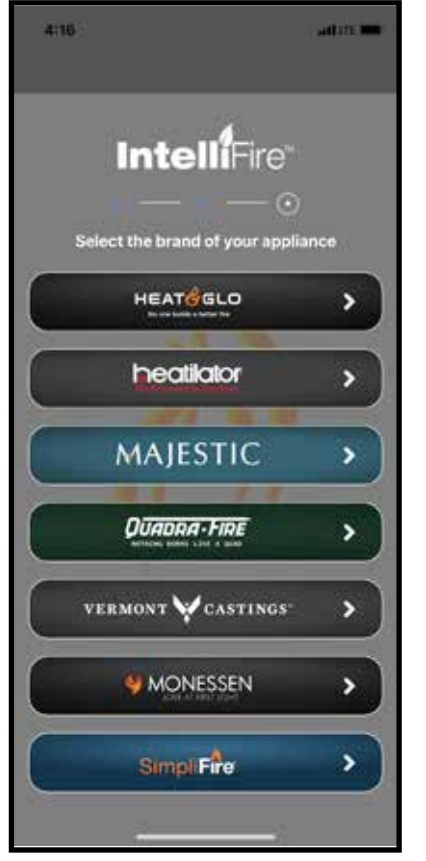

**Figure 3 Brand Selection Screen**

3. After the "Brand" is selected, you will see the below screen for a few seconds before being re-directed to the "Settings" for "IntelliFire." See Figure 4.

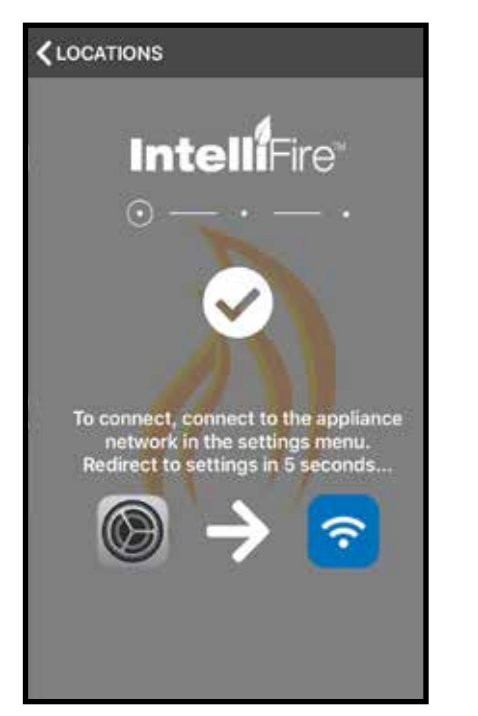

- 4. From the IntelliFire Settings, navigate to the Wi-Fi Settings and look for the IntelliFire network. If more than one IntelliFire network is shown, select the network with Wi-Fi SN that matches this appliance location. See Figure 5.
- **Note:** You do not need to wait for the spinning wheel to stop or a check mark to display next to the Intel lifire network to return to the IntelliFire app.

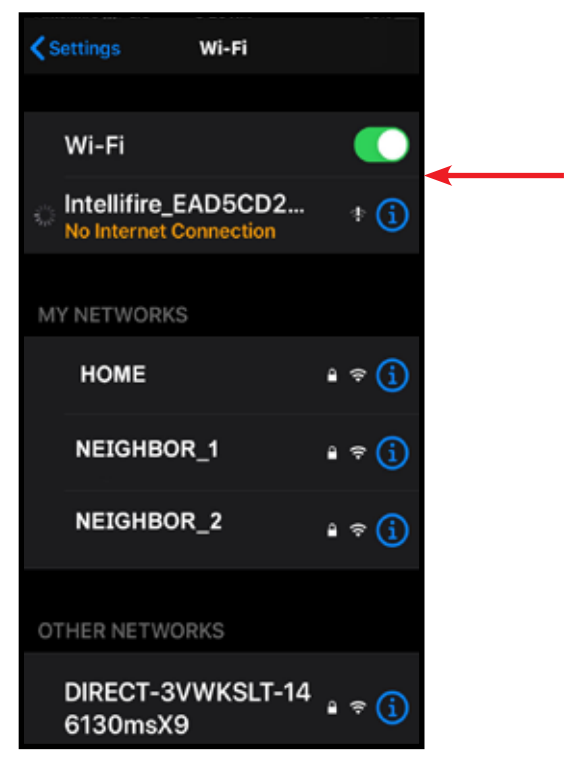

**Figure 5 Wi-Fi Network** 

Note: If you do not see an IntelliFire network, your Wi-Fi module will need to be reset. Follow the instruct ions in the troubleshooting guide, "I do not see the IntelliFire network".

**Figure 4 Let's Get Connected Screen**

- 5. Return to the IntelliFire app. Press next and a 'Success!' screen will appear. See Figure 6. Press continue.
	- **Note:** If the success screen does not appear, wait five seconds, return to the Locations screen (using the back arrow in the upper left corner of the display) and repeat steps  $1 - 4$ .

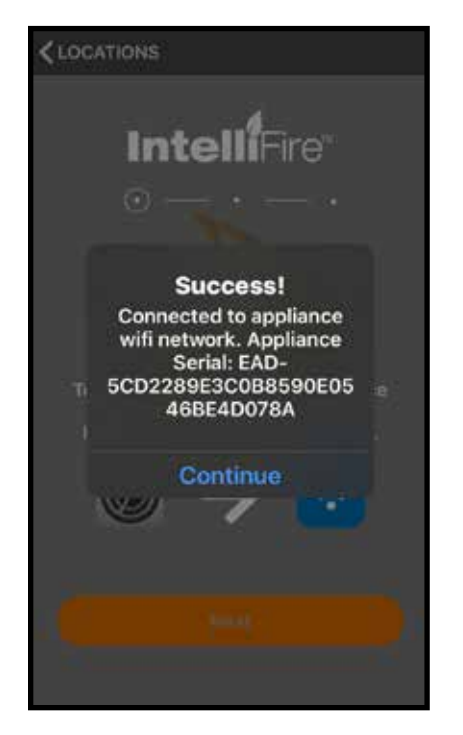

**Figure 6 Appliance Connected to Wi-Fi**

6. If there is an error during the process, please follow the instructions on the screen. See Figure 7 and Figure 8.

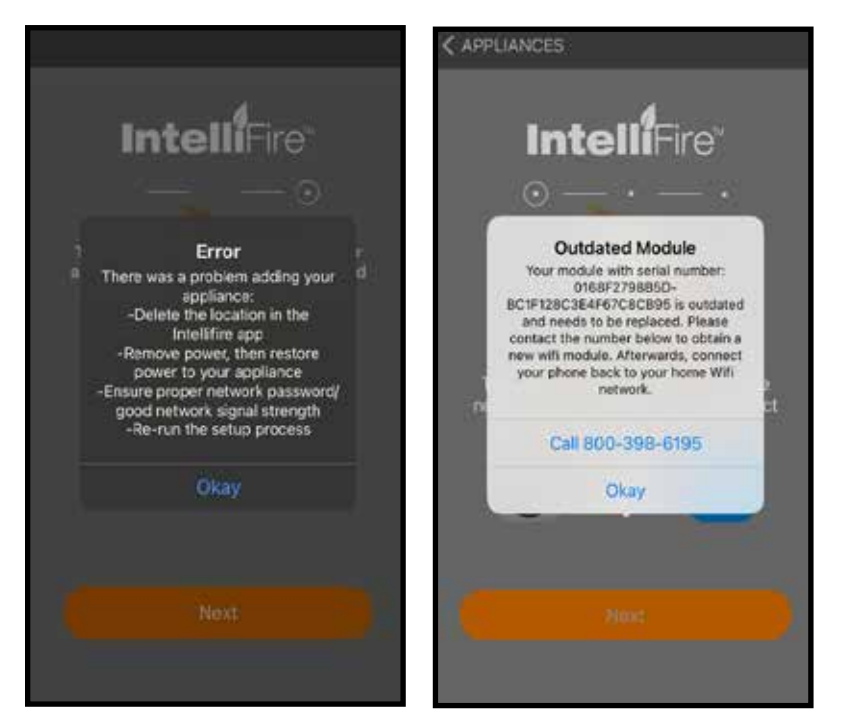

**Figure 7 Error Popup**

**Figure 8 Error Popup** 

7. Select the location for your new appliance.

To add to a current location, select that location and press continue.

- To add a new location, select add new location to get to the new location entry screen.
- If this is your first appliance you will already be at the new location entry screen.
- Enter the location name of the appliance (ex. home, cabin, garage.
- Enter the postal code of the location. The postal code is used to display outside air temperature within the app.
- Press "Add New Location" to confirm. See Figure 9.

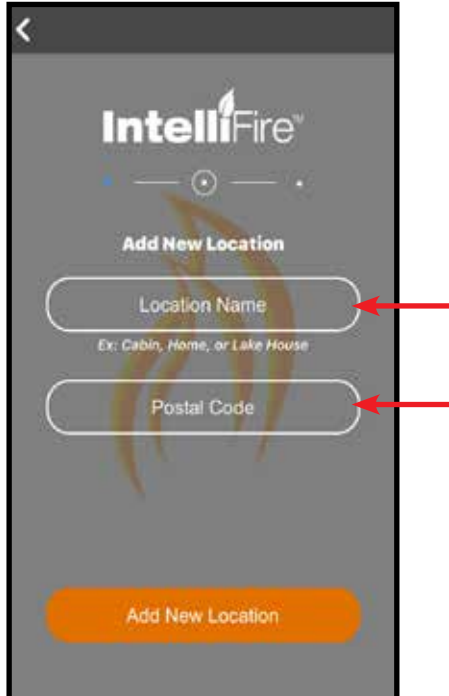

**Figure 9 Add New Location**

- 8. Select your home Wi-Fi network from the available list.
- **Note:** You must select a 2.4GHz or 2.4GHz / 5GHz dual band Wi-Fi network. The module does not see and cannot connect to 5Ghz Only networks.
- **Note:** If you receive an error message stating 'Error: There was an error communicating with your appliance. Verify you are connected to the appliance's Wi-Fi network and try again' and HAVE NOT selected the Wi-Fi network yet, press 'Okay' and the network list will be displayed
- **Note:** If you are adding an additional appliance to an existing location, the app will not require selection of network and password. The app will automati cally advance to Step 10. See Figure 11.

Carefully enter your network password in the text box below the list of Wi-Fi networks. Once you have entered your password, select Next, and you will hear the first audible beep. See Figure 10.

If you do not have password protection on your home network, select Next, and you will hear the first audible beep. See Figure 11.

**NOTICE!:**Entering an invalid network password will cause the App to display 'Error: There was an error communicating with the appliance. Verify you are connected to the appliance's Wi-Fi network and try again'. If this error occurs, refer to the Troubleshooting Section 13 for specific steps to restart installation.

9. This pop-up screen is to inform you if the Wi-Fi Module is connecting to the router, and then the server. You will hear a second beep and the progress bar completes. Press "Next" button. See Figure 11.

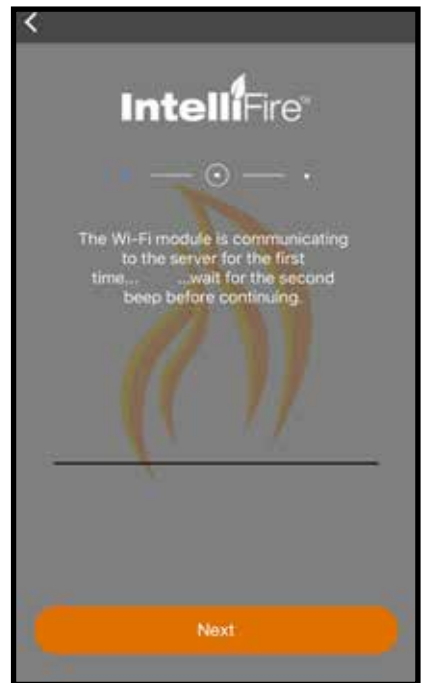

**Figure 11 Synchronizing** 

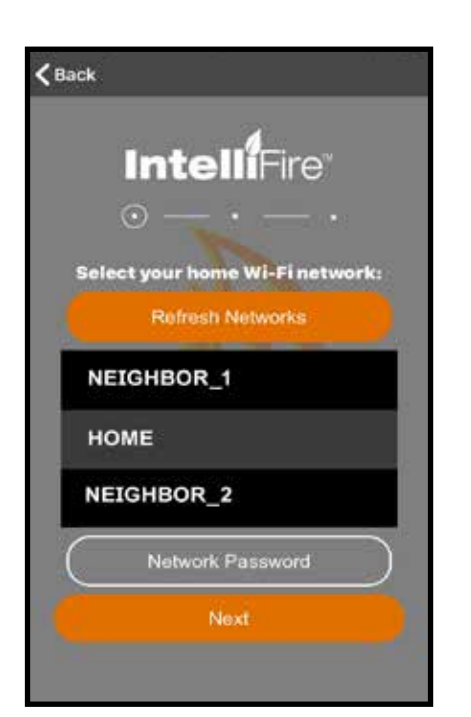

**Figure 10 Select Wi-Fi Network**

10.Type in the name of your appliance. Chose a simple name that is convenient and easy to recognize (ex: Living Room Fireplace).

**Note:** If you are going to connect with a Google or Alexa smart speaker, this will be the name that you use to issue commands. Example: "Alexa, turn on Living Room Fireplace."

- Press Next. See Figure 12.

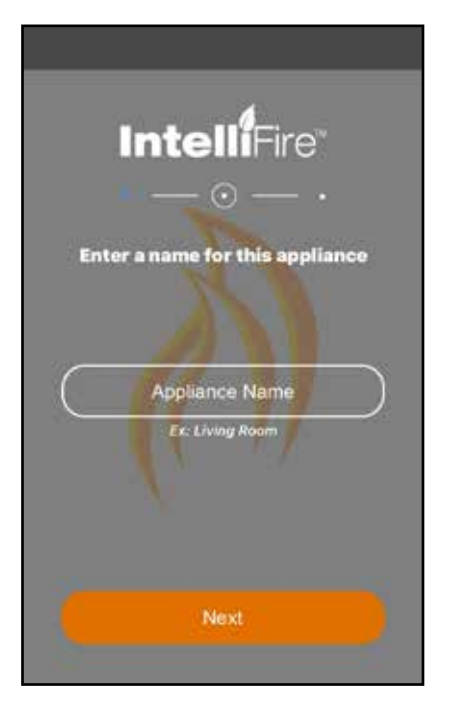

**Figure 12 Name Appliance**

11. After you have named your appliance, the IntelliFire App will re-direct you back to your Settings to connect back to your home Wi-Fi network. Once done, proceed to the next step.

| <b>くSettings</b>              | Wi-Fi |                        |   |  |
|-------------------------------|-------|------------------------|---|--|
| Wi-Fi                         |       |                        |   |  |
| <b>HOME</b>                   |       | 中                      | ⊕ |  |
| <b>MY NETWORKS</b>            |       |                        |   |  |
| <b>HOME</b>                   |       | • * (i)                |   |  |
| NEIGHBOR_1                    |       | $\bullet \in (i)$      |   |  |
| NEIGHBOR_2                    |       | ≙ ຈ (i)                |   |  |
| OTHER NETWORKS                |       |                        |   |  |
| DIRECT-3VWKSLT-14<br>6130msX9 |       | $\Box \in \mathcal{C}$ |   |  |

**Figure 13 IntelliFire app**

- 12. Return to the IntelliFire app. See Figure 14.
	- Press 'Next'.

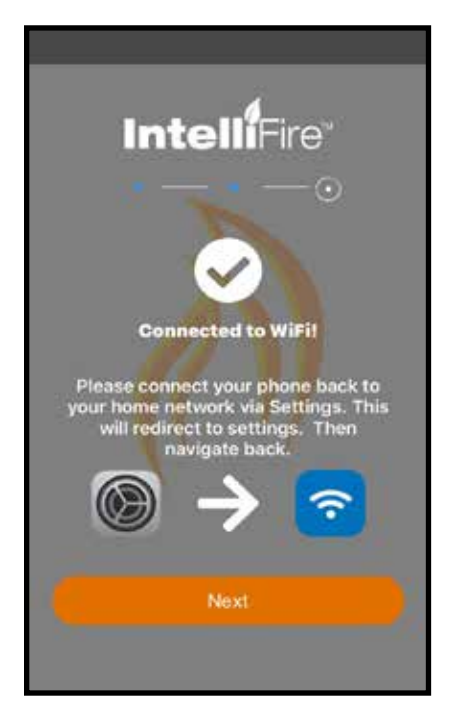

**Figure 14 Connect to Wi-Fi Network**

- 13. You will see a connection confirmation screen. See Figure 15.
	- Press 'Next'.

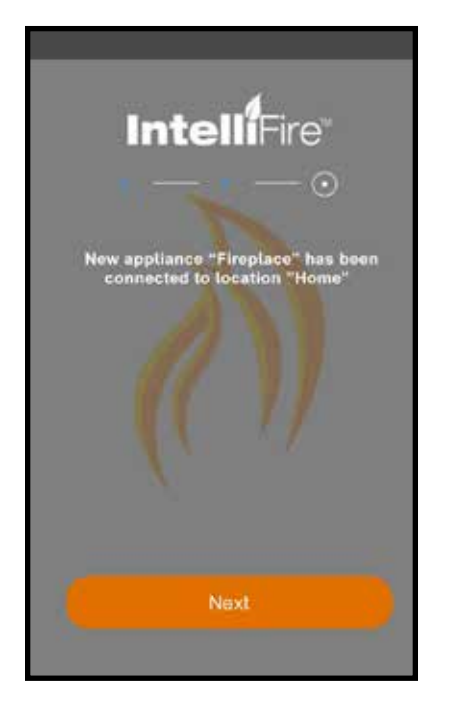

**Figure 15 Synchronization Confirmation**

14. A firmware update **MAY** occur at this point of setup. If there is a firmware update, the App will update the firmware on the module using the wireless connection during the setup process only. On average the update takes approximately 3 mins**.** See Figures 16-18.

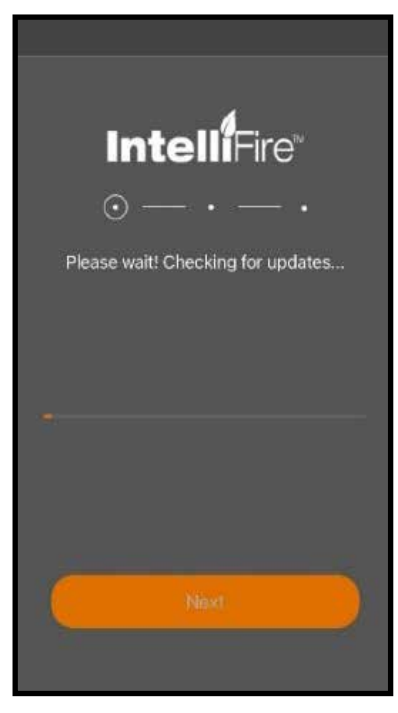

**Figure 16 Firmware Update Notification**

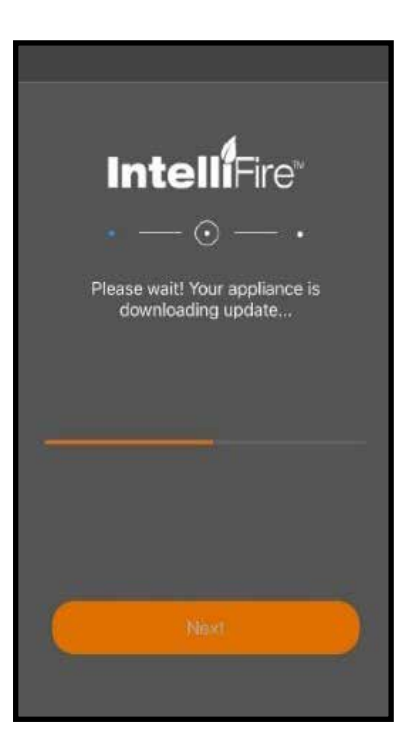

**Figure 17 Firmware Update Progress**

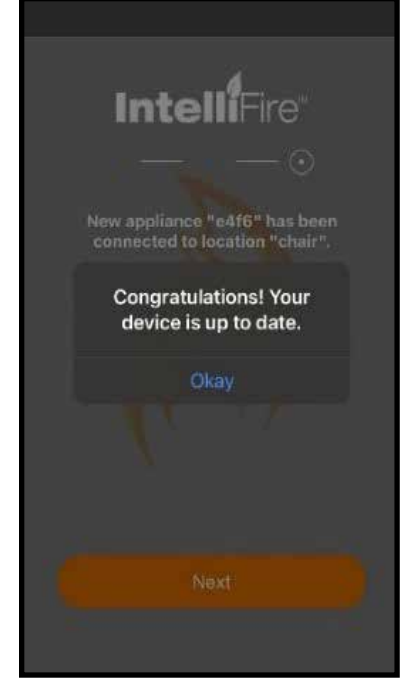

**Figure 18 Firmware Update Successful**

15. You can now run your appliance via your app, you will see your location. Touch Arrow next to current location to open the main app operation screen. See Figure 19.

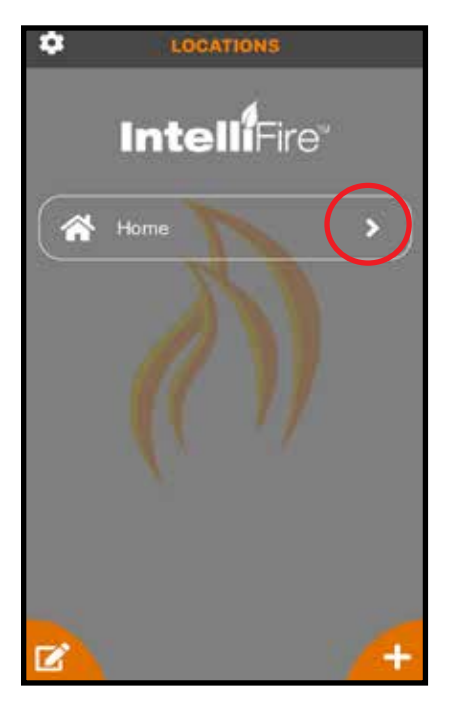

**Figure 19 Run your Appliance**

### **5. iOS User Guide**

### *IntelliFire***®** *App - iOS*

*User Guide*

### **Introduction**

This user guide serves as a quick reference to the IntelliFire app.

### **MAIN SCREEN - iOS Turn Flame On/Off**

This is your main screen. An outside air temperature will be displayed at the top of your screen. This temperature reflects the postal code entered during set up.

This main screen also provides:

- 1. Location and name of the appliance controlled by this device.
- 2. Status of the Flame function. If flame function is ON, then the flame level will be displayed.

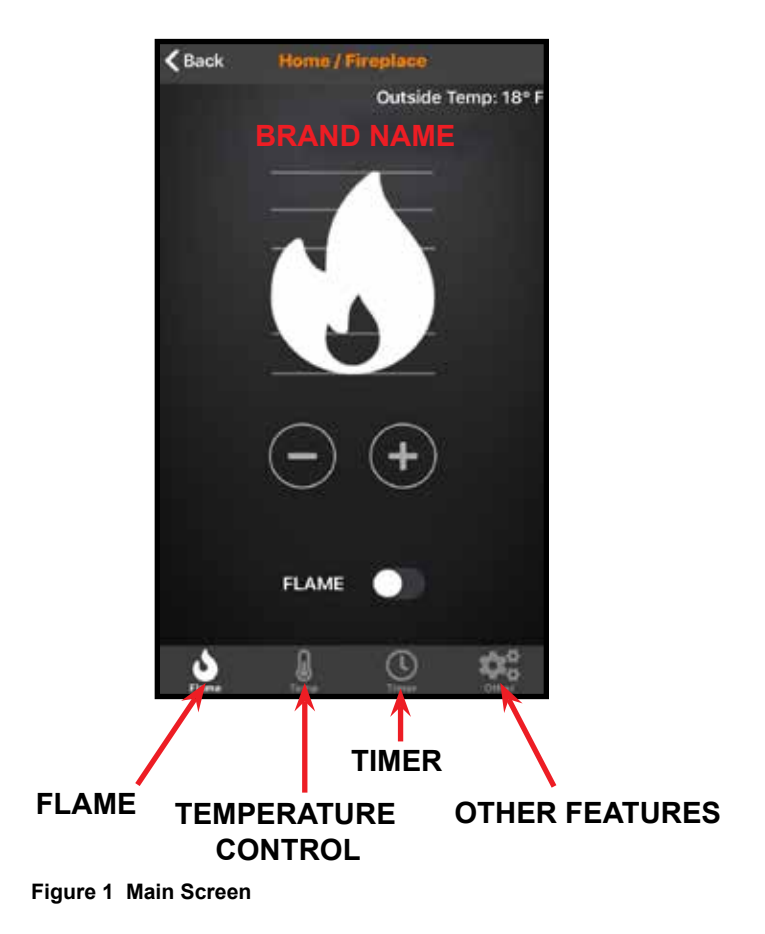

### **FUNCTIONS - iOS**

### **Flame**

Move the slider switch to the right to turn ON the Flame, to the left to turn OFF the flame. When the flame is ON the slider switch color will change.

#### **Flame Height**

You can set the flame height with the  $(+)$  /  $(-)$  buttons for your desired flame height level to affect the ambiance and control the heat output. Each press of the button will change the flame height one level.

Your appliance will remember the previous flame height setting and adjust the flame to that level 10 seconds after turning the flame on. Each level will take 4 seconds to transition.

**Note:** It is recommended to allow four seconds between each command to change the flame height. If the flame height adjustments are made too quickly, the app display may not accurately display flame height status.

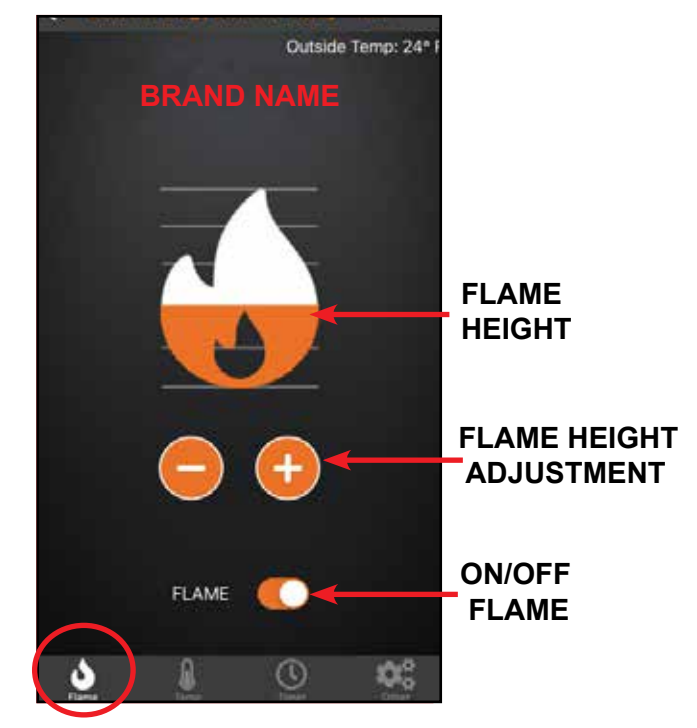

**Figure 2 Flame**

### **FUNCTIONS - iOS**

### **Thermostat**

If this appliance is equipped with a remote control, you can set and maintain your desired room temperature through the app.

**Note:** The remote control is equipped with a sensor that measures temperature. Locate the remote within the room that you want to maintain the temperature.

### **On/Off**

This function is to turn your appliance thermostat ON or OFF.

### **Thermostat Adjustment**

When the Temperature function is turned ON, the rotary icon will activate for room temperature adjustment. Rotate the thermostat adjustment to the desired room temperature.

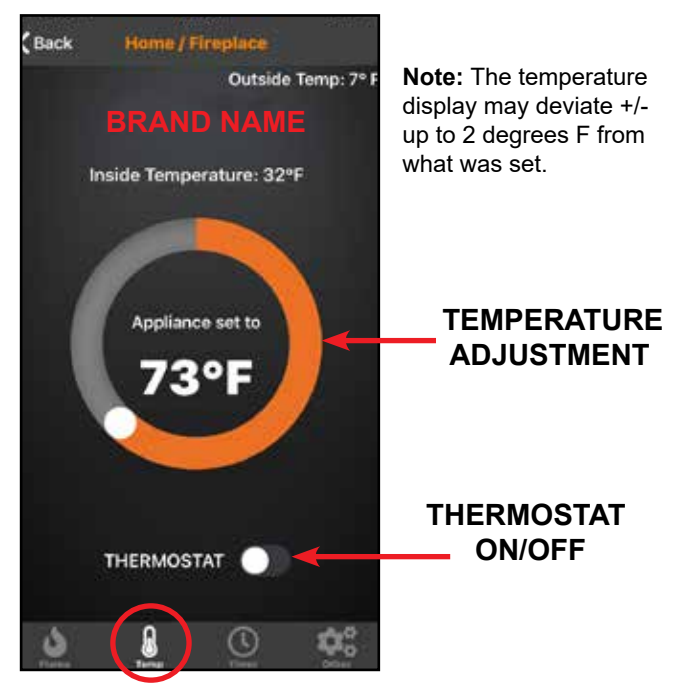

**Figure 3 Temperature**

### **Timer**

A timer can be set to automatically turn off the appliance after a set time, up to 2 hours and 59 minutes. Turn the flame on prior to setting the timer. The timer will turn the flame off automatically after the selected preset amount of time. See Figure 4.

To use the timer function, press 'Timer' icon on the main screen. Select desired time by using scrolling 'H' (Hour) and 'M' (Minute), then press the arrow icon to turn ON. To turn the timer off , select timer from main screen and press the 'X' icon to turn OFF.

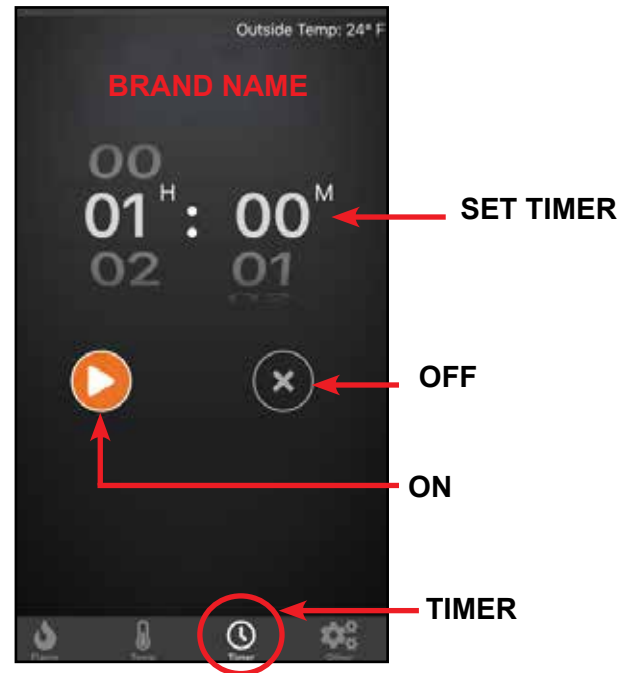

**Figure 4 Timer**

**Note:** The timer display does not count down on the app. The countdown is controlled by the IFT-ECM control module in the appliance.

### **FUNCTIONS - iOS**

### **Other**

This screen allows the operation of paired accessories such as a fan or light and activate the Cold Climate mode. See Figure 5.

This appliance defaults to the previous settings, when activated.

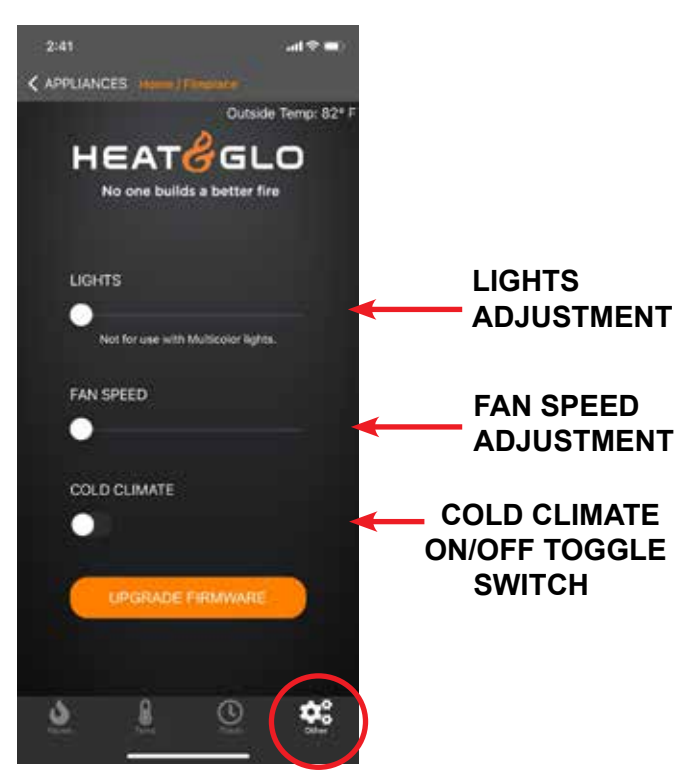

**Figure 5 Functions**

### **Cold Climate**

This function turns on a small continuous pilot flame and keeps the air inside your appliance warm while not in use. It is a useful feature in colder weather to minimize condensation on the appliance glass.

**Note:** This feature is not available if a Power Vent or Smart Wall is installed on the appliance.

**Note:** The Cold Climate function will automatically turn OFF after 166 hours if appliance is not actively used. If Flame ON is activated before 166 hours, the cold climate timer will reset.

### **Lights**

The lights will only appear if that feature is available on your appliance. Adjust the lights in the appliance using the slider bar on app screen. There are three light levels. This controls Orange lights only and is not compatible with control of Multicolor lights. A warning message has been added to clarify this.

### **Fan**

The fan will only appear if the feature is available on your appliance. Your appliance has a built-in delay that prevents the fan from operating within the first three minutes of operation. This allows the air to be heated to a comfortable temperature before the fan circulates it. Adjust the fan speed using the slider bar on app screen. There are four levels for fan speed.

- **·** The fan will always start on Level 4 for the first ten seconds, then automatically adjust to the speed selected on the app.
- **·** The fan will automatically run for 12 minutes after the flame is turned OFF. This feature is intended to transfer residual heat from the appliance.

### **Upgrade Firmware**

The "Upgrade Firmware" button wll appear as active when an update is available for your Wi-Fi Module. This update is free and should take less than five minutes to complete. If the button is greyed out or is not visible, you do not have an update available or are using a fireplace model for which we do not offer updates through this method.

### **Power Vent**

If the appliance was installed with a Power Vent, a two minute pre-purge is required between the ON command and the flame ignition. The app may display a pop-up message to confirm that Power Vent is in pre-purge mode.

### **SETTINGS - iOS**

1. On the LOCATIONS screen, you can access the settings of the IntelliFire app by pressing on the icon in the upper left-hand corner. See Figure 6.

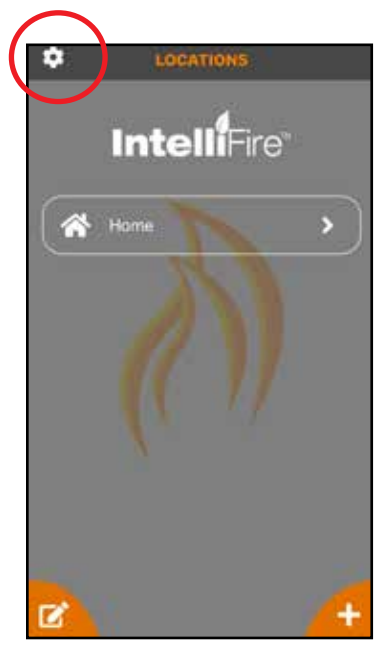

**Figure 6 Locations**

2. On the settings screen, you will see the app version. You will see contact us for any support needed, change password, F or C preferred units and the option to sign out of the app. See Figure 7.

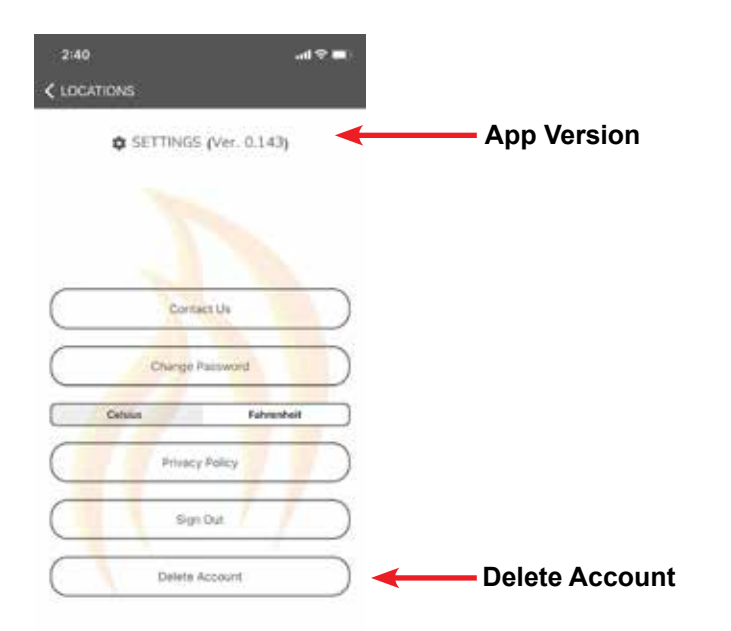

3. Users may delete their account by clicking on the Delete Account button. See Figure 7. This will remove your intellifire account. You will receive a confirmation email. Please follow the on-screen instructions. See Figures 8 and 9.

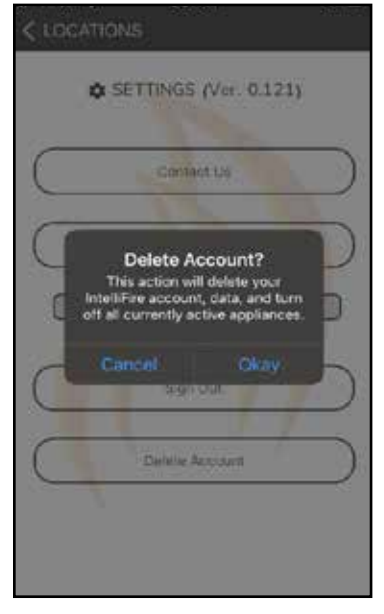

**Figure 8 Deleted Account Confirmation**

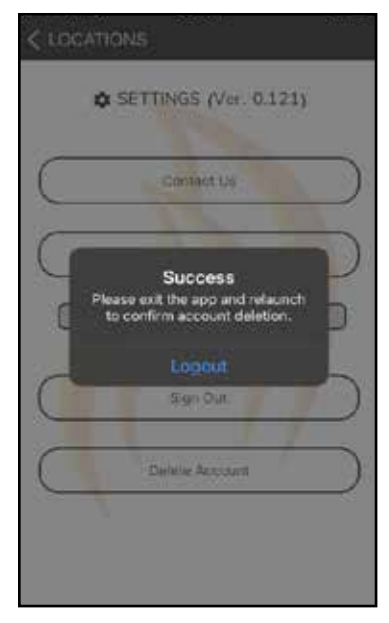

**Figure 9 Account Successfully Deleted** 

#### **Figure 7 Settings and Account Deletion**

### **EDIT / ADD LOCATIONS - iOS**

1. To edit your location(s), press on the lower left hand corner edit icon. See Figure 10.

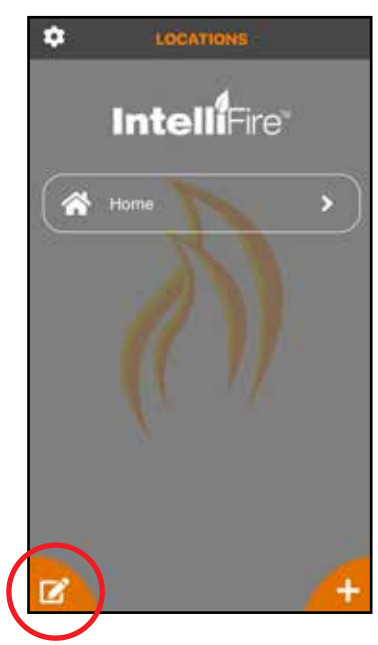

**Figure 10 Edit Locations Access**

2. Select the location you would like to edit and press

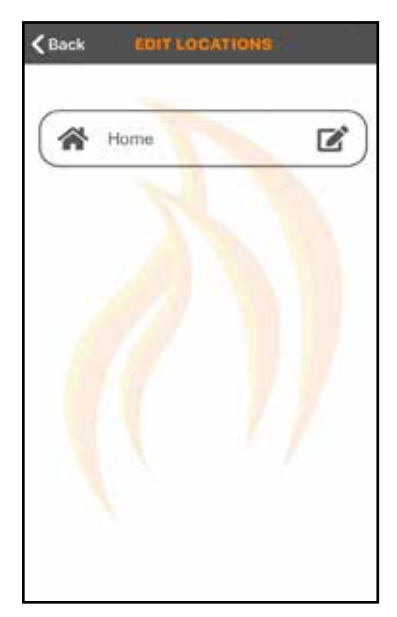

**Figure 11 Edit Locations**

- 3. You can change the appliance name, zip code or delete the location all together. Note: if you delete the location, it will also delete all of your appliances in that location. See Figure 12.
- **Note:** If you delete your location, you will need to reset all the Wi-Fi modules at that location and re-setup the appliances.

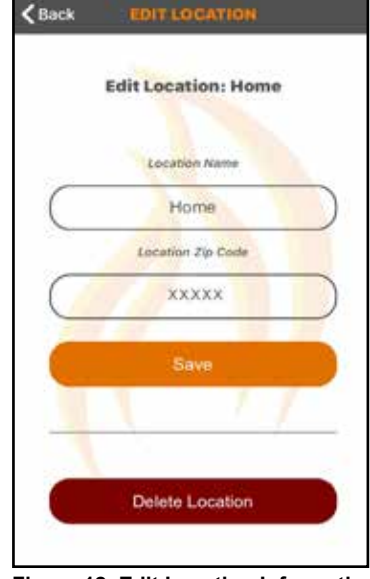

**Figure 12 Edit Location Information**

- See Figure 11. All the vertical screen, you can also add locations.<br>The survey of the right of the name. See Figure 11. For example if you have a main home and a vacation home, you can have both locations on the same app. You just need to press the lower right-hand '+' icon and then follow the same setup process. See Figure 13.
	- **Note:** You must be on your new appliance location Wi- Fi network to set up the new location.

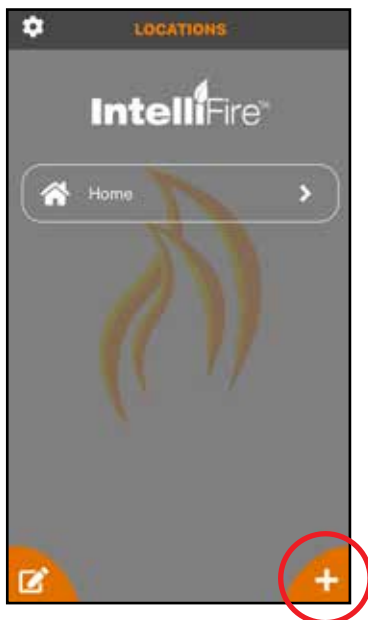

**Figure 13 Add Locations**

### **EDIT / ADD APPLIANCES - iOS**

1. On the Appliances screen, to edit your appliance(s) press on the lower left corner edit icon. See Figure 14.

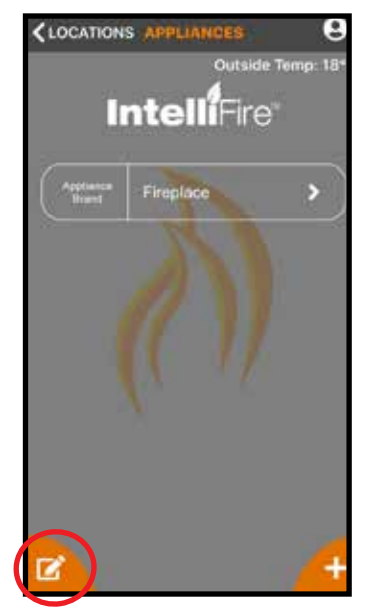

**Figure 14 Locations / Appliance Edit**

3. Change the name, brand, or delete the appliance. See Figure 16.

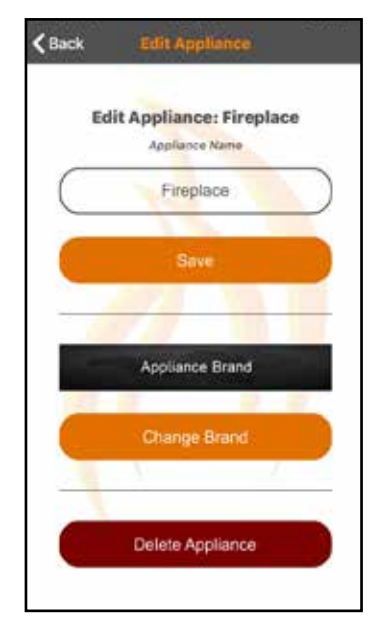

**Figure 16 Edit Appliance**

2. Press on the edit icon to the right of the appliance name you would like to edit. See Figure 15.

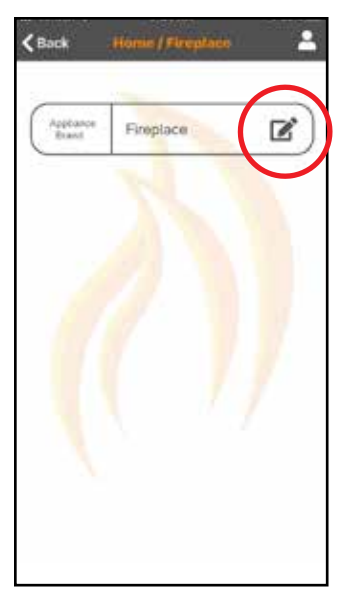

**Figure 15 Edit Appliance**

4. If you want to add an appliance in a location, press the '+' icon in the lower right-hand corner and use the same process as your initial appliance setup found in section 4 of the installation guide. See Figure 17.

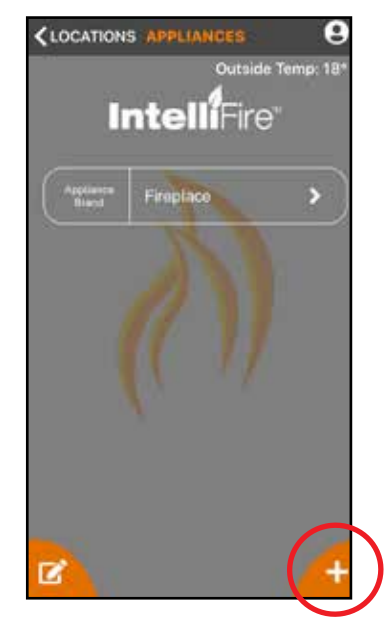

**Figure 17 Location / Appliance Add**

## **USER MANAGEMENT - iOS**

You can add other users to operate your appliance. The secondary users can:

- Turn the appliance on and off
- Operate the timer
- Operate the thermostat
- Operate the fan and lights (if included in your appliance)

Secondary users cannot:

- Add, delete or edit appliances
- Add, delete or edit locations
- 1. To add another user, the new user must first down load the IntelliFire app from the App Store and create their own account.

2. On the appliance screen of the primary user, press on the person icon in the upper right-hand corner. See Figure 18.

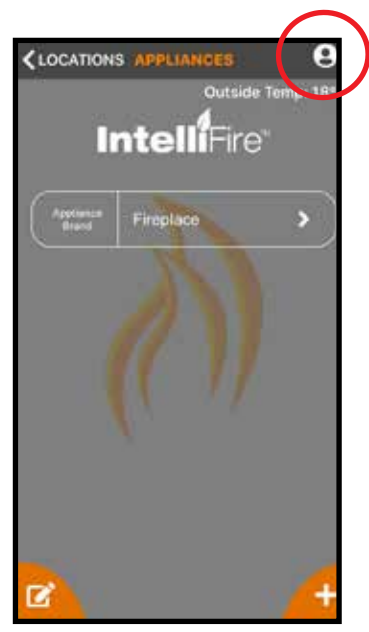

**Figure 18 Appliance / Users**

- 3. This screen will allow you to add or delete users
	- To add a user, press on the '+' icon in the lower right-hand corner. See Figure 19.
	- Input an email address of the user you would like to add and press save. See Figure 20. This will give them access to run your appliances. They will receive an email to either log in or sign up for the IntelliFire app. Once the new user is logged into the app, your appliance will appear in their app and they will have access to run the appliance.
	- In your user setup screen, the new user will be listed.
	- If you want to remove a user, press on the edit icon next to their name and you can delete the user. See Figure 19 and 21.

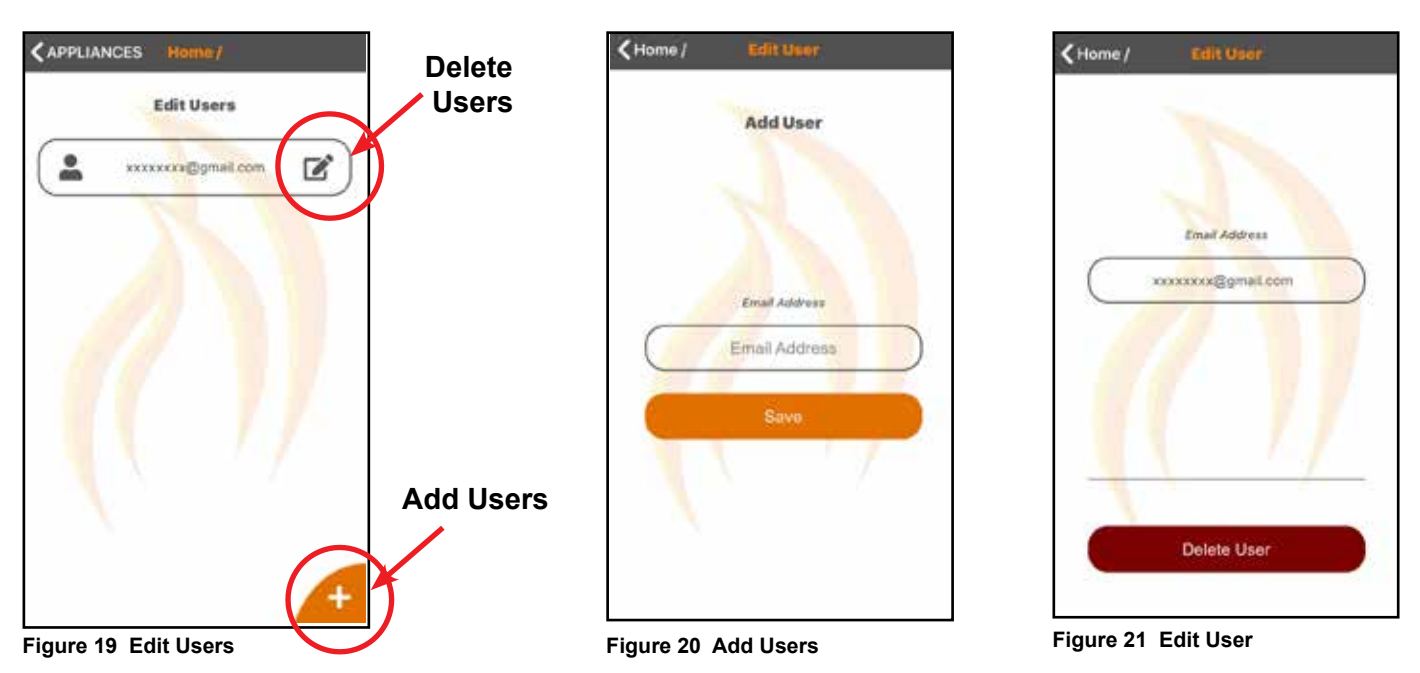

### **6. Set-up Instructions for Android**

**Note:** Set up images may vary depending on Android device and operating system.

**Note:** Verify you see in your network settings an IntelliFire Wi-Fi Network. See Figure 6

**Note:** The IntelliFire Wi-Fi module supports 2.4GHz or 2.4GHz / 5GHz dual band Wi-Fi networks only. To check your network frequency, refer to your wireless router manual or contact your internet service provider.

1. During installation some Android versions re quires access to the device location in order to automatically make the connection to the Wi-Fi module. Select either of the options that allow location access. See Figure 1.

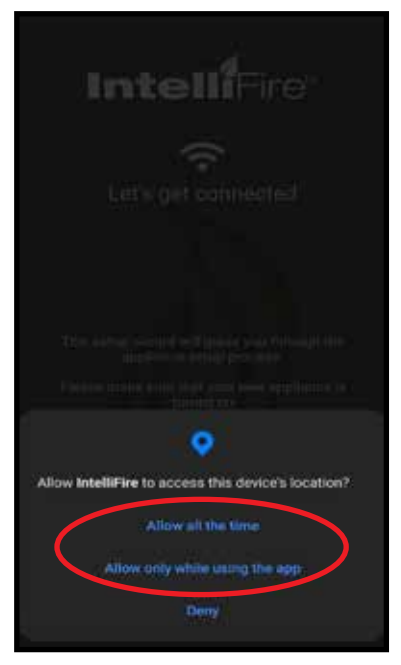

**Figure 1 Android Permission Screen**

- 2. Go to your Wi-Fi settings and look for the IntelliFire network. If more than one IntelliFire network is shown, select the network with Wi-Fi SN that matches this appliance location and turn off the other appliance's ECM by sliding the manual switch to "OFF" position. This will take the Wi-Fi module SN# off the network list. Wait up to 1 minute for the SSID list to populate from the Wi-Fi scan operation. See Figure 2.
- **Note:** You do not need to wait for the spinning wheel to stop or a check mark to display next to the IntelliFire network to return to the IntelliFire app.

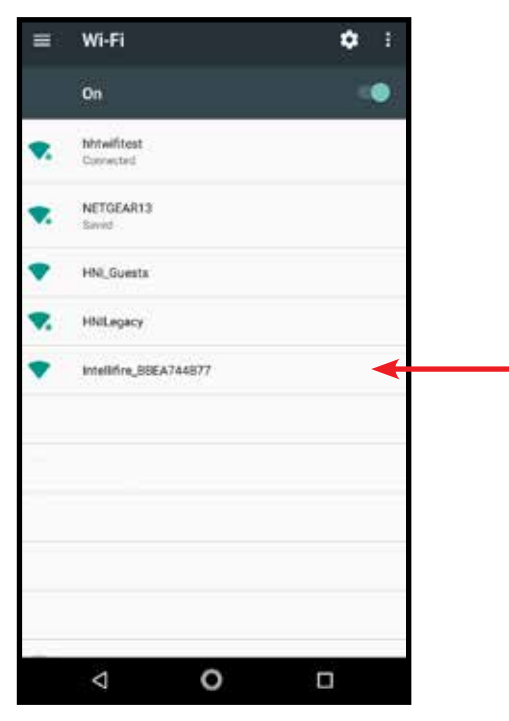

**Figure 2 Wi-Fi Network with IntelliFire Access Point**

3. After a successful login, the following screen appears. See Figure 3. Press Continue.

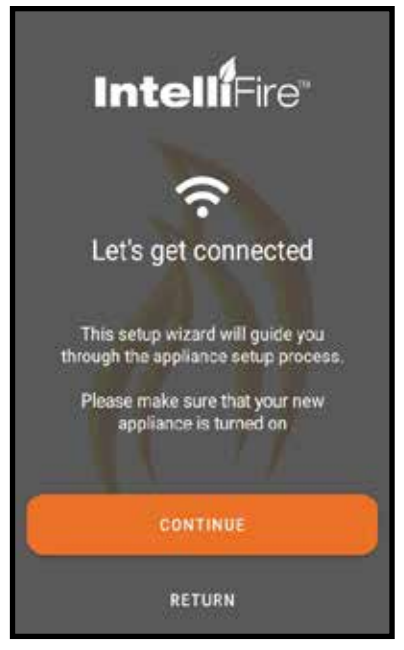

**Figure 3 Successful Login**

4. The following screen appears which shows that the appliance Wi-Fi module has been detected. Press Connect. See Figure 4.

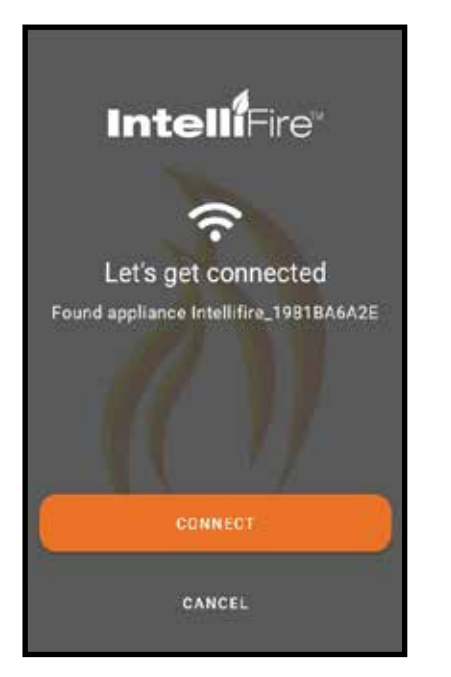

**Figure 4 Wi-Fi module Detected**

5. The new prompt for the user to connect to the "Intellifire\_XXXX" network manually like the iOS version of the App. This would be after the user clicks "CONNECT" on Step 4 of the existing instructions. After this prompt the user should go to the settings in the Android phone and find the "Wi-Fi" settings under connection.

6. The following screen the navigating to the Wi-Fi Settings under Settings -> Connect -> Wi-Fi. See Figure 6.

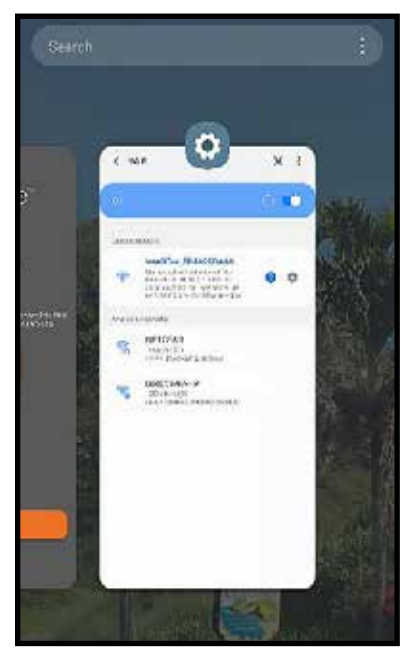

**Figure 6 Wi-Fi Settings**

7. The following screen shows the user connecting to the "Intellifire\_XXXXX" network. After this connection is made, navigate back to Step 8 of the normal setup instructions and continue on the setup process.

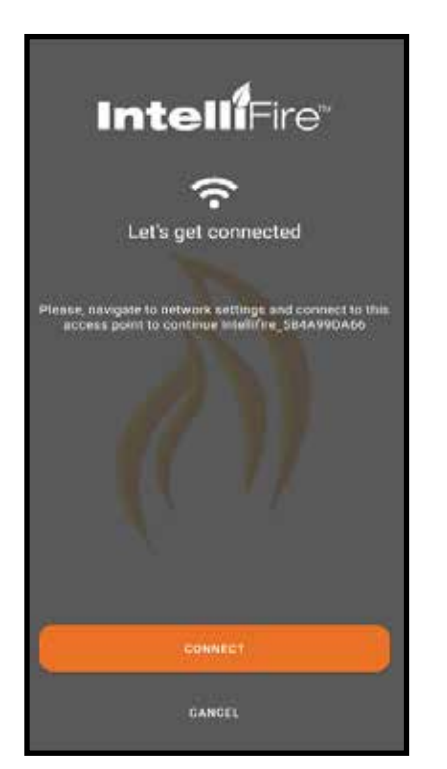

**Figure 5 Connect to the IntelliFire Network manually.**

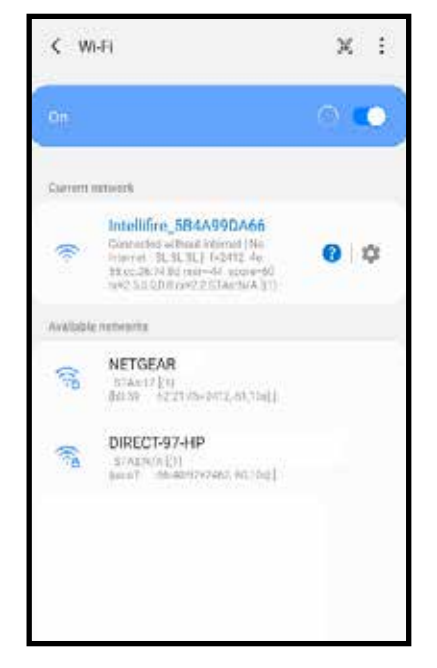

**Figure 7 IntelliFire XXXX Network Connected**

8. The app will now connect to your appliance Wi-Fi module, as shown in Figure 8. The first few numbers/ letters shown after 'connected to appliance' should match the Wi-Fi SN on the attached Wi-Fi module. Press Continue.

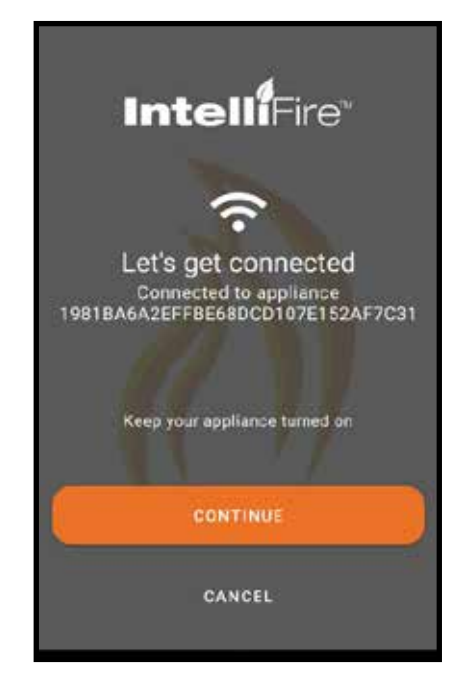

**Figure 8 Connected to Appliance**

9. Next the user will be prompted to select the brand of the appliance being setup. Select and press Continue. See Figure 9.

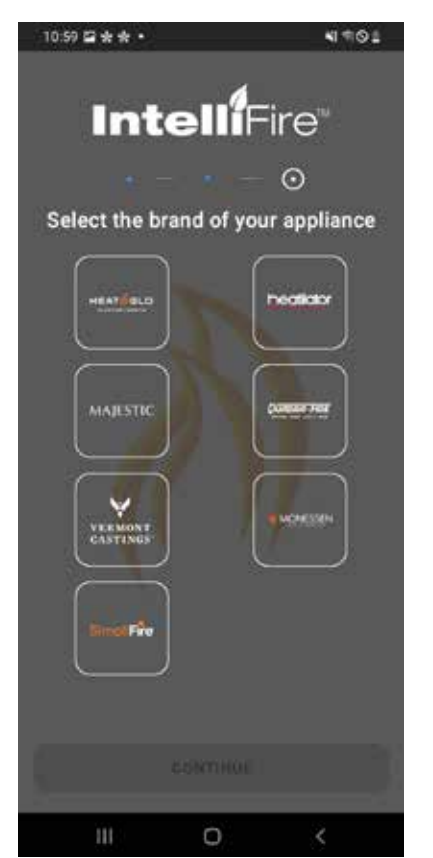

**Figure 9 Brand Selection**

10.Select the location for your new appliance.

To add to a current location, select that location and press continue.

- To add a new location, select add new location to get to the new location entry screen.
- If this is your first appliance you will already be at the new location entry screen.
- Enter the location name of the appliance (ex. home, cabin, garage).
- Enter in the zip/postal code of the location. The zip/postal code is used to display outside air tem perature within the app.
- Press Continue. See Figure 10.

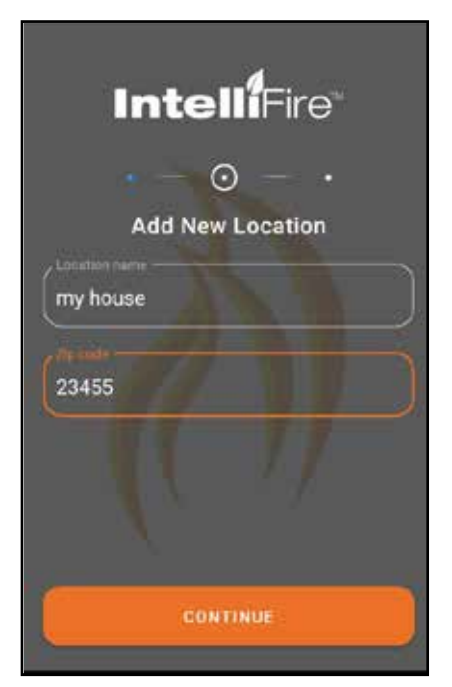

**Figure 10 Location and Zip Code**

11. The app will now ask which Wi-Fi network it should use to connect to the appliance Wi-Fi module. Select the correct network and press continue. If you do not see your home network, press refresh. See Figure 11.

 **Note:** The next two screens will only appear the first time you setup an appliance in this location. The app will remember the Wi-Fi network information for other fireplaces at this location.

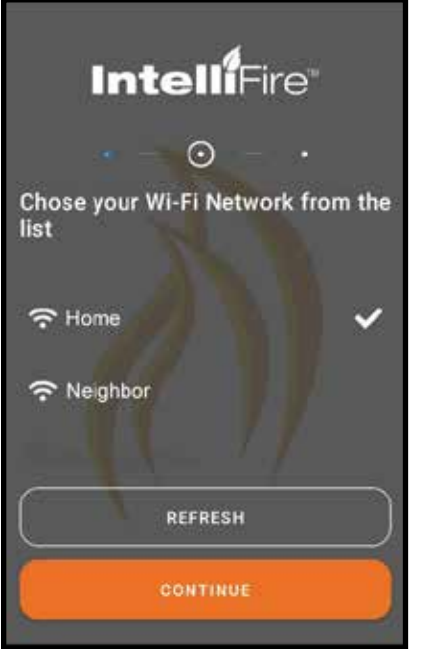

**Figure 11 Wi-Fi Network** 

12. Carefully enter your network password in the space provided. Once you have entered your password, select Continue, and you should hear the first audible beep. See Figure 12.

 If you do not have password protection on your home network, check box for 'This Wi-Fi has no password' and select Continue, and you should hear the first audible beep. See Figure 12.

**NOTICE!**Entering an invalid network password will cause the App to display 'Error: There was an error communicating with the appliance. Verify you are communicating with the appliance. connected to the appliance's Wi-Fi network and try again'. If this Error occurs, refer to the Troubleshooting Section 13 for specific steps to restart installation.

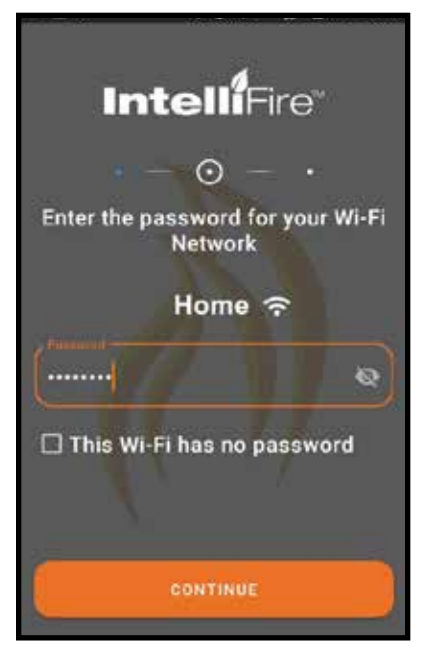

**Figure 12 Wi-Fi Password**

- 13. Next, the user will be prompted to enter a name for the appliance, such as 'living room', 'fireplace 1', etc. After another beep from the ECM, Press Continue. See Figure 13.
- 14. The system will complete the setup process and display the following screen if successful. See Figure 14.

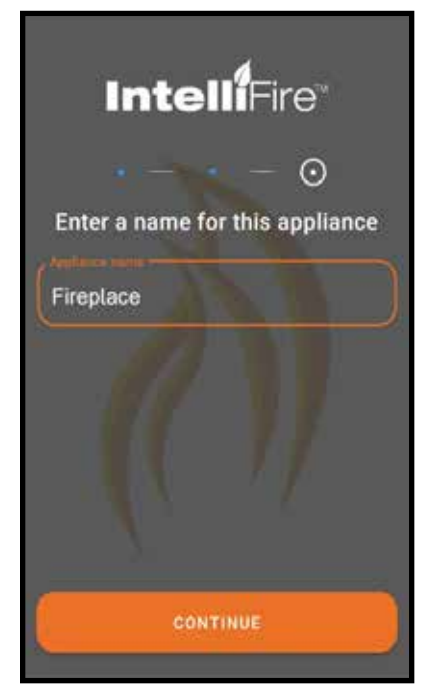

**Figure 13 Name the Appliance**

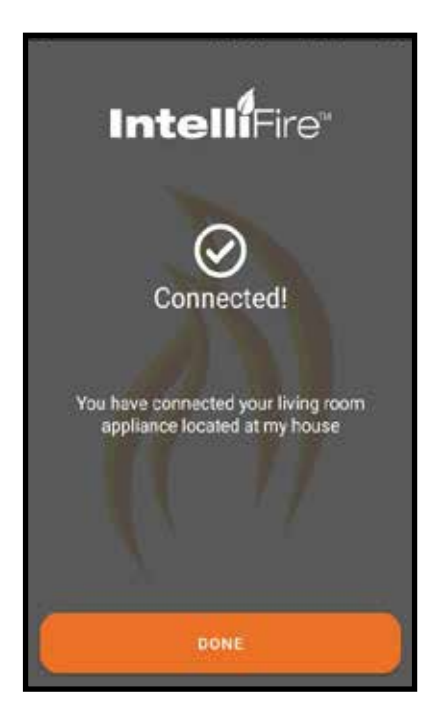

**Figure 14 Connection Successful**

### **Firmware Update**

Firmware updates at this point will be pushed out to Intellifire App users. The App will update the firmware on the module using the wireless connection during the setup process only. On average the update takes approximately 3 minutes**.** 

If there is an update the following screens will appear during setup and update the module.

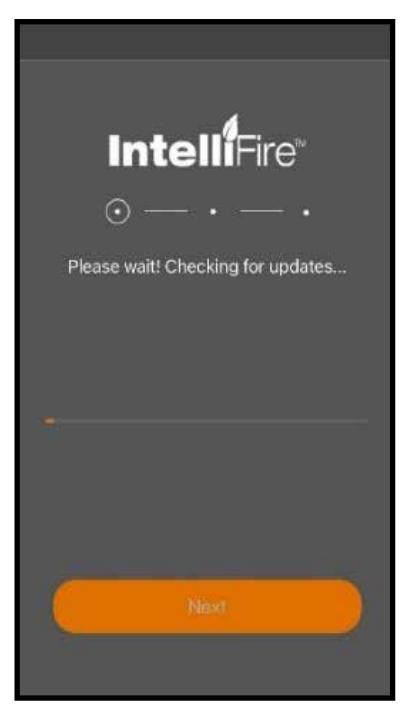

**Figure 15**

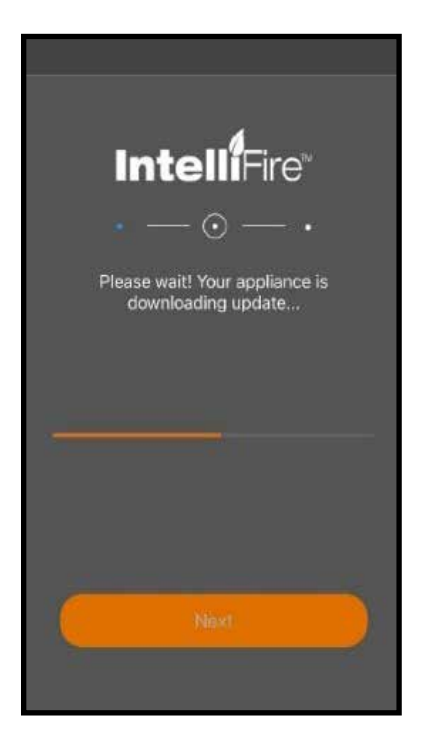

**Figure 16**

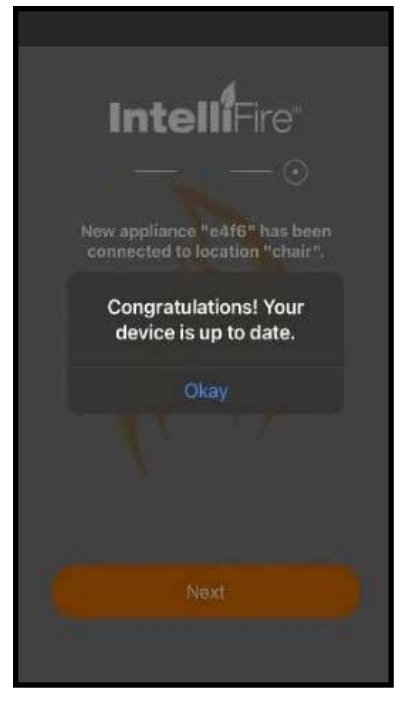

**Figure 17**

If there is an error during the update process, please follow the instructions on the screen.

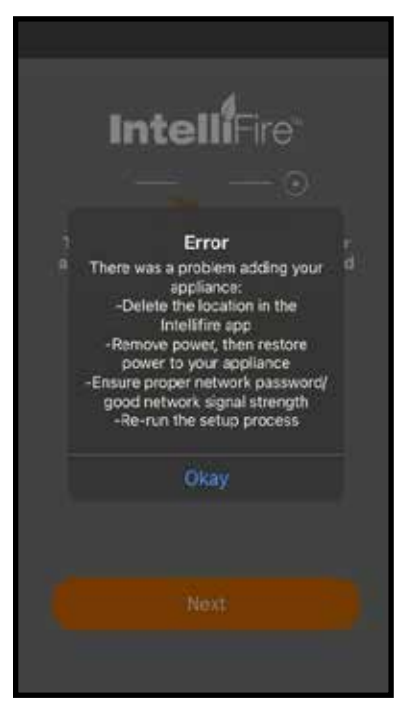

**Figure 18**

### **7. Android User Guide**

### *User Guide IntelliFire***®** *App - Android*

### **Introduction**

This user guide serves as a quick reference to the IntelliFire app

### **MAIN SCREEN - ANDROID** Turn Flame On/Off

This is your main appliance screen. See Figure 1.

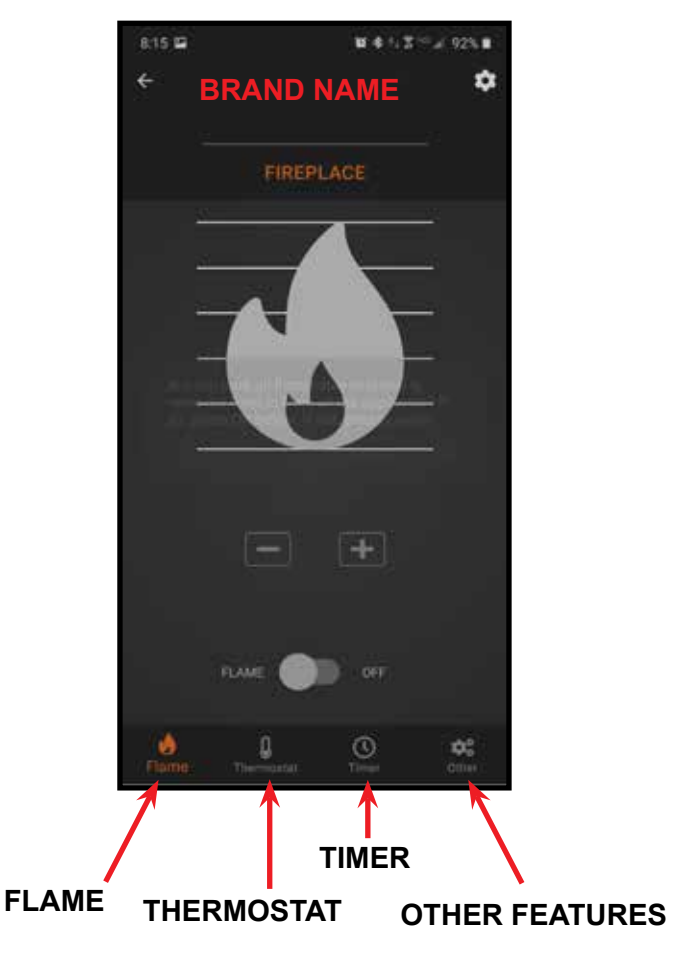

**Figure 1 Main Screen**

### **FUNCTIONS - ANDROID**

### **Flame**

This function is to turn ON or OFF your appliance. See Figure 2.

#### **Flame Height**

You can set your desired flame height level to affect the ambiance and control the heat output.

Your appliance will remember the previous flame height setting and adjust the flame to that level 10 seconds after turning the flame on. Each level will take 4 seconds to transition.

**Note:** It is recommended to allow four seconds between each command to change the flame height. If the flame height adjustments are made too quickly, the app display may not accurately display flame height status.

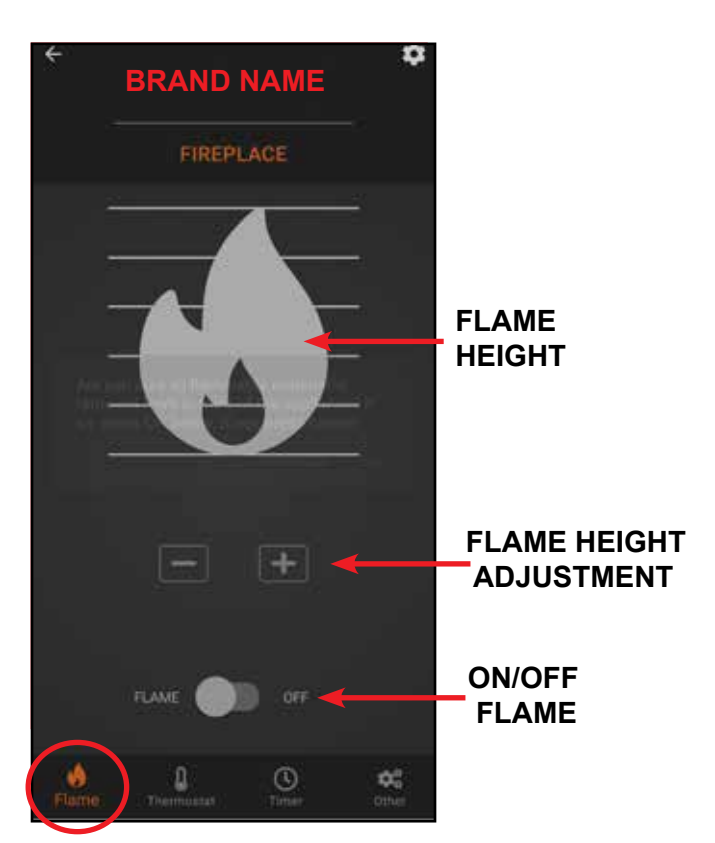

**Figure 2 Flame**

### **FUNCTIONS - ANDROID**

### **Thermostat**

If this appliance is equipped with a remote control, you can set and maintain your desired room temperature through the app. See Figure 3.

**Note:** The remote control is equipped with a sensor that measures temperature. Locate the remote within the room that you want to maintain the temperature.

#### **On/Off**

This function is to turn your appliance thermostat ON or OFF.

#### **Temperature Adjustment**

Rotate the temperature adjustment to set the appliance to the desired temperature.

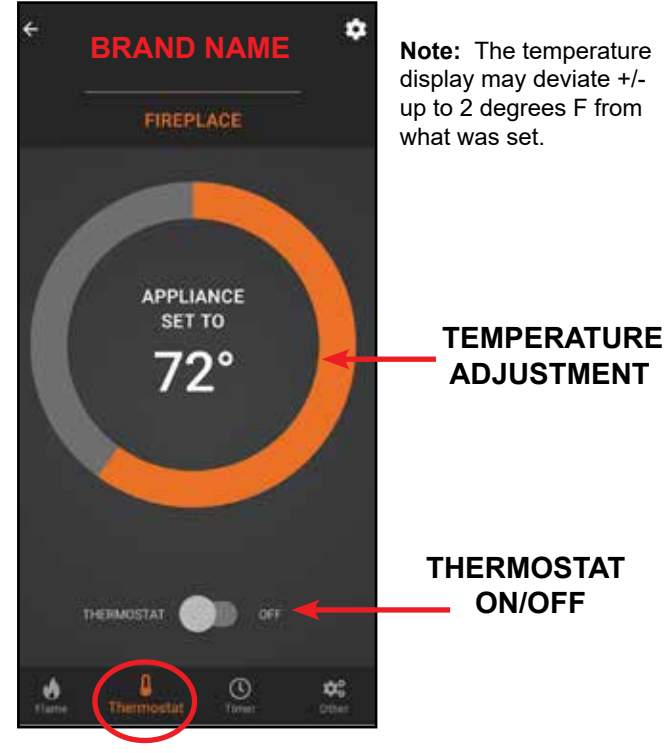

**Figure 3 Temperature** 

### **Timer**

A timer can be set to automatically turn off the appliance after a set time, up to 2 hours and 59 minutes. Turn the flame on prior to setting the timer. The timer will turn the flame off automatically after the selected preset amount of time. See Figure 4.

To use the timer function, press 'Timer' icon on the main screen. Select desired time by using scrolling 'H' (Hour) and 'M' (Minute), then move the slider switch to 'ON'. To turn the timer off , move the slider switch to 'OFF'.

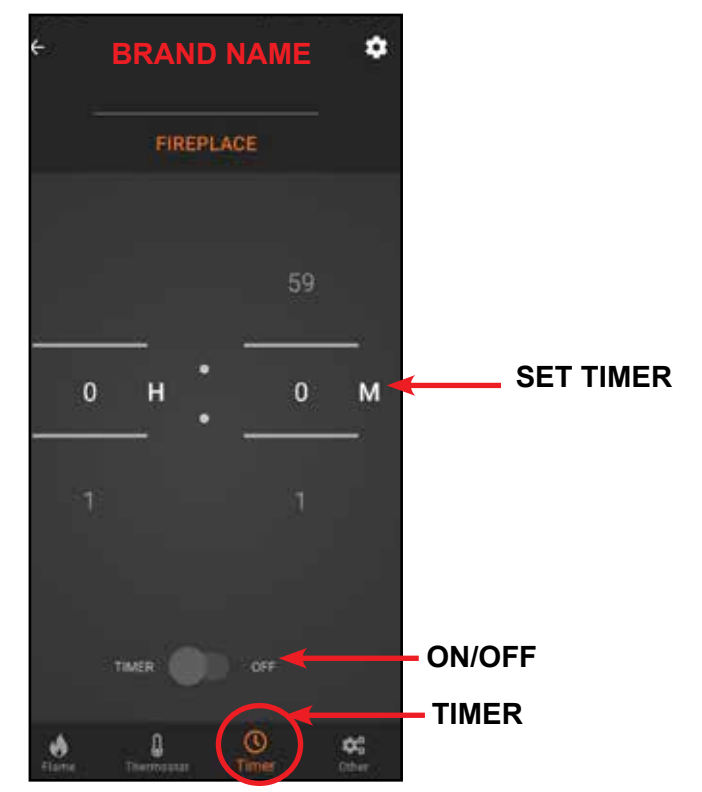

**Figure 4 Timer**

**Note:** The timer display will count down in the app. The countdown is controlled by the IFT-ECM control module in the appliance.

### **FUNCTIONS - ANDROID**

### **Other**

This screen allows the operation of paired accessories such as a fan or light and the Cold Climate mode. See Figure 5.

This appliance defaults to the previous settings, when the flame is turned back on.

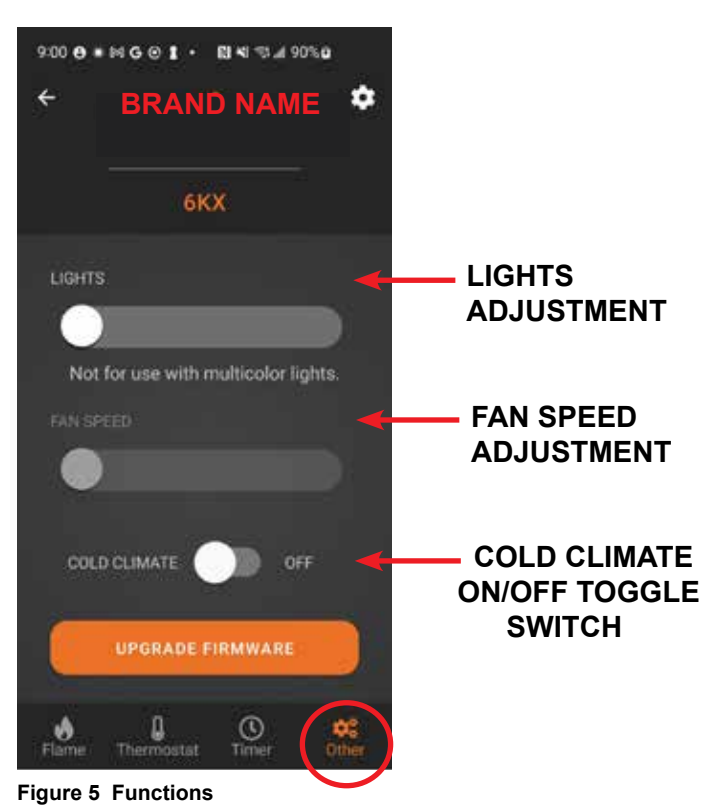

### **Cold Climate**

This function turns on a small pilot flame and keeps the air inside your appliance warm while not in use. It is a useful feature in colder weather to minimize condensation on the appliance glass. See Figure 5.

**Note:** This feature is not available if a Power Vent or Smart Wall is installed on the appliance.

**Note:** The continuous pilot will automatically turn OFF after 166 hours if appliance is not actively used. If Flame ON is activated before 166 hours, the automatic timer will reset.

### **Lights**

The lights will only appear if that feature is available on your appliance. Adjust the lights in the appliance using the slider bar on app screen. There are 3 light levels. See Figure 5.

### **Fan**

The fan will only appear if the feature is available on your appliance. Your appliance has a built-in delay that prevents the fan from operating within the first 3 minutes of operation. This allows the air to be heated to a comfortable temperature before the fan circulates it. Adjust the fan speed using the slider bar on app screen. There are 4 levels for fan speed. See Figure 5.

- **·** The fan will always start on Level 4 for the first ten seconds, then automatically adjust to the speed selected on the app.
- **·** The fan will automatically run for 12 minutes after the flame is turned OFF. This feature is intended to transfer residual heat from the appliance.

### **Upgrade Firmware**

The "Upgrade Firmware" button will appear as active when an update is available for your Wi-Fi Module. THis update is free and should take less than 5 minutes to complete. If the button is greyed out or is not visible, you do not have an update available or are using a fireplace model for which we do not offer updates through this method.

### **Power Vent**

If the appliance was installed with a Power Vent, a two minute pre-purge is required between the ON command and the flame ignition. The app will display a pop-up message to confirm that Power Vent is in pre-purge mode.

### **SETTINGS - ANDROID**

1. On the LOCATIONS screen, you can access the set tings of the IntelliFire app by pressing on the icon in the upper left-hand corner. See Figure 6.

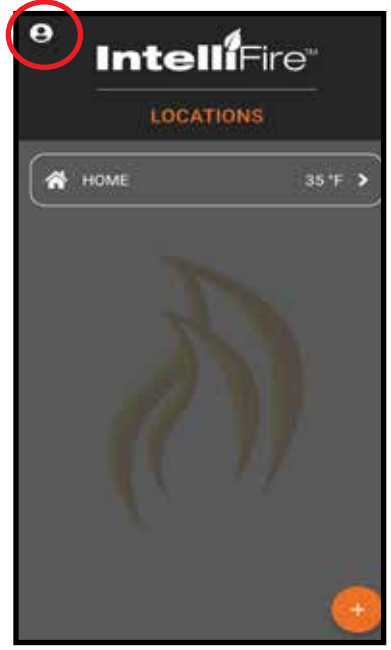

**Figure 6 Locations**

3. Users may delete their account by clicking on the Delete Account button. See Figure 7. This will remove your intellifire account. You will receive a confirmation email. Please follow the on-screen instructions. See Figure 8.

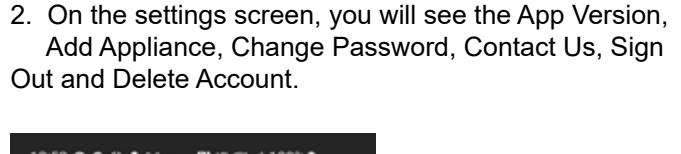

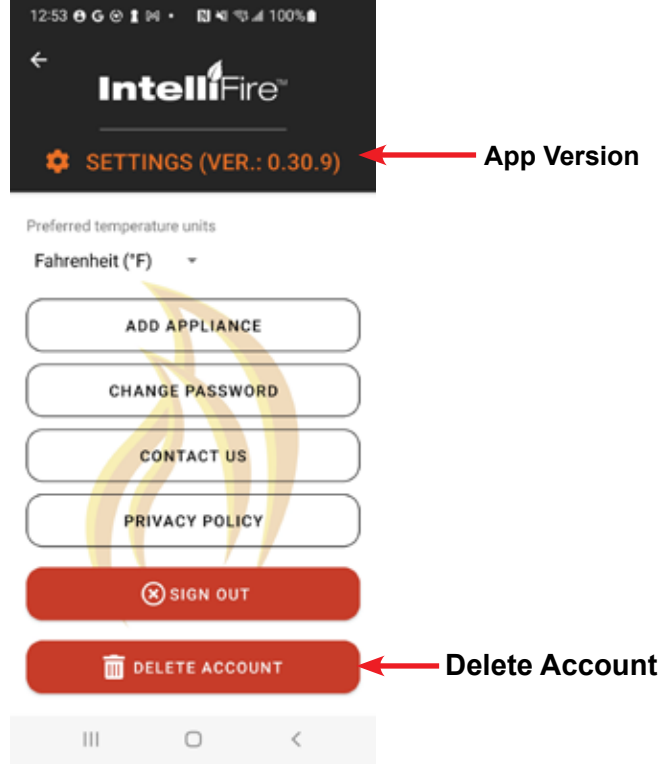

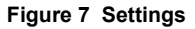

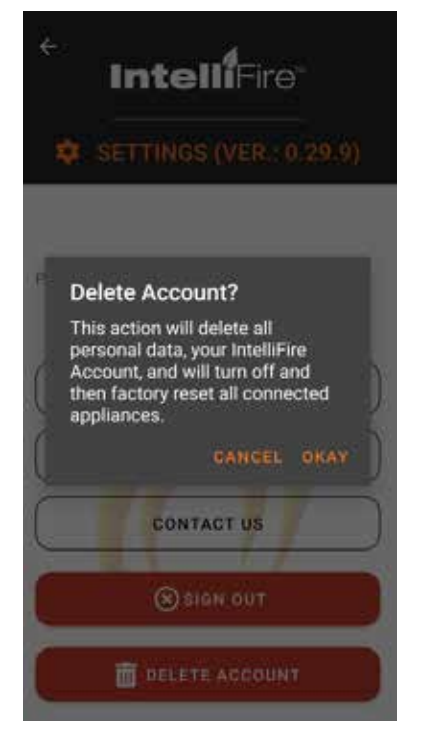

## **EDIT / ADD LOCATIONS - ANDROID**

1. On the second locations screen, press on the setting icon in the upper right-hand corner. See Figure 9.

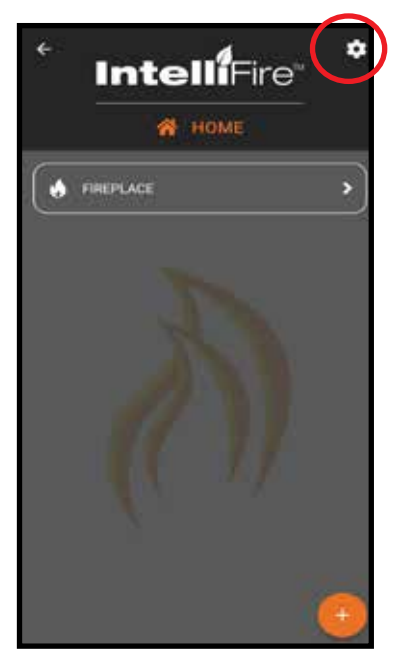

**Figure 9 Locations**

2. On this locations screen you can change location name, zip code, and manage users. See Figure 10.

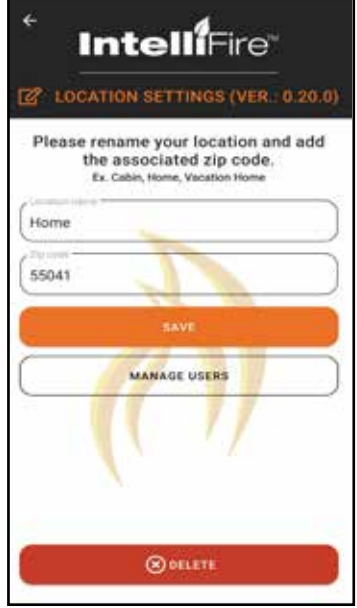

**Figure 10 Locations Settings**

## **EDIT / ADD LOCATIONS - ANDROID**

3. To edit your location, press on the settings icon in the upper right-hand corner. Here you will be able to edit your location name, zip code, manage users, or delete the location all together. See Figure 11.

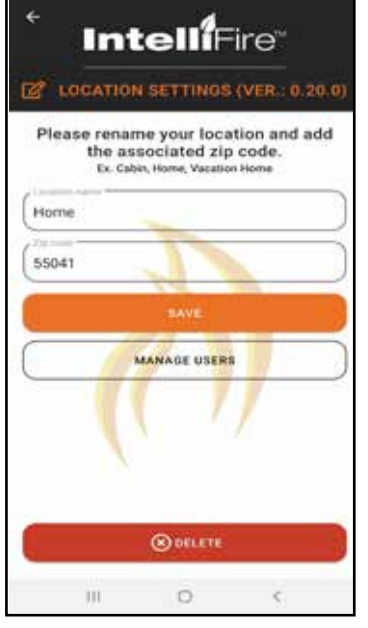

4. To add a location, press on the '+' icon in the lower right hand and follow the set up steps in Section 6. See Figure 12.

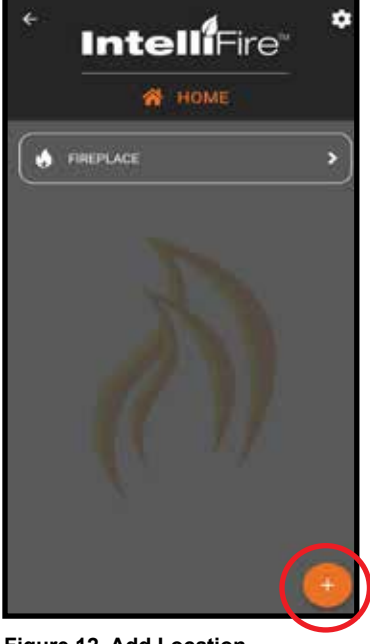

**Figure 11 Edit Location**

**Figure 12 Add Location**

## **EDIT / ADD APPLIANCES - ANDROID**

1. To edit your appliance(s) press on the settings icon in the upper right corner. See Figure 13.

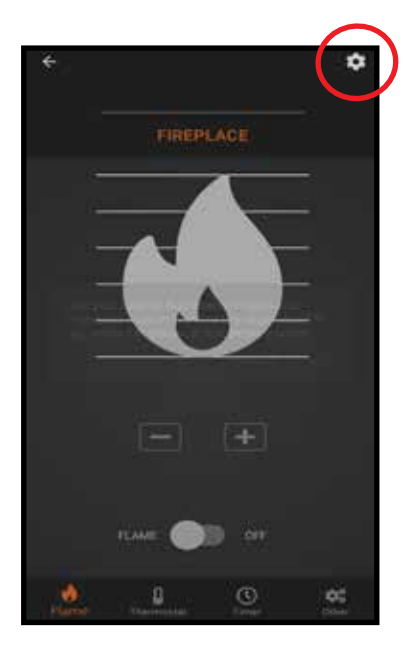

**Figure 13 Appliance Settings**

- 2. From the edit appliance screen you can:
	- Change the name of the appliance Press the edit icon next to the appliance to change the appliance name.
	- Change Brand Change brand of the appliance.
	- Delete the appliance.

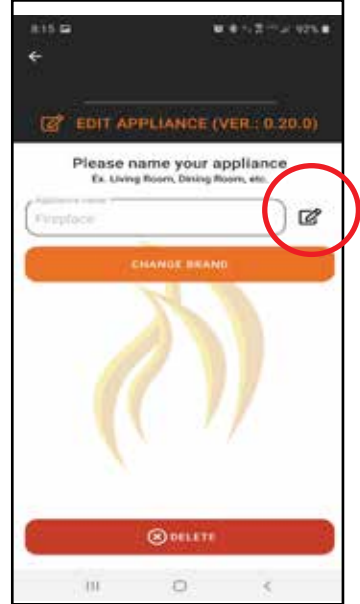

**Figure 14 Edit Appliance**

## **USER MANAGEMENT - ANDROID**

You can add other users to operate your appliance. The secondary users can:

- Turn the appliance on and off
- Operate the timer
- Operate the thermostat
- Operate the fan and lights (if included in your appliance)

Secondary users cannot:

- Add, delete or edit appliances
- Add, delete or edit locations
- 1. To add another user, the new user must first download the IntelliFire app from the Google Play Store and create their own account.
- 2. In the locations screen, press the arrow to the right of the outside temperature for your location. See Figure 15.

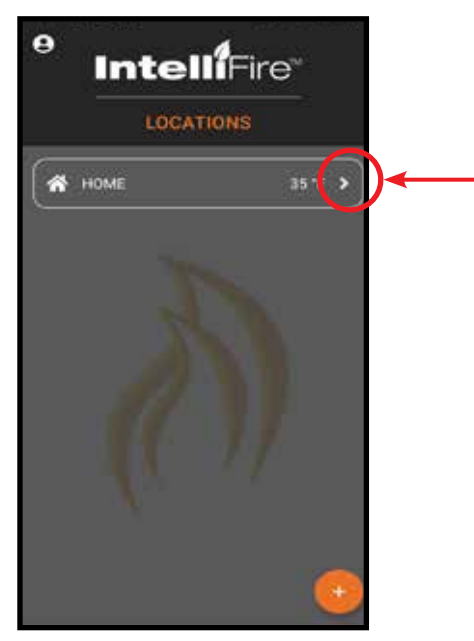

**Figure 15 Edit Users**

3. Select the settings icon in the upper right corner. See Figure 16.

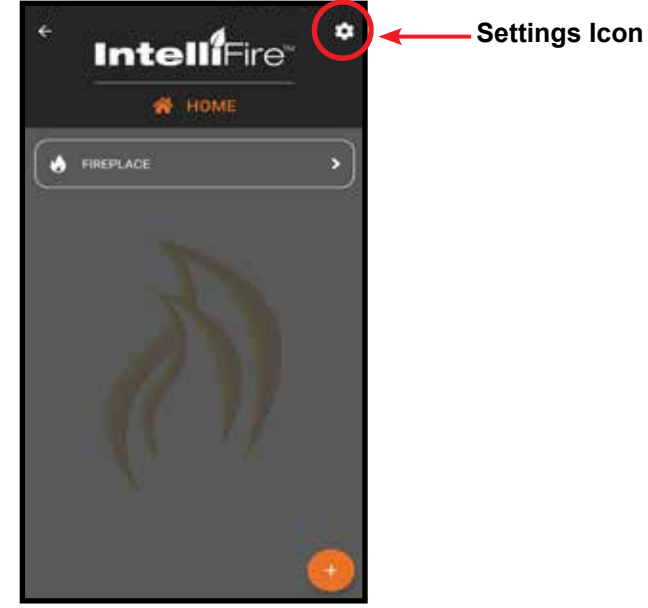

**Figure 16** 

## **USER MANAGEMENT - ANDROID**

- 4. This screen allows you to add/delete users, press on 'MANAGE USERS'. See Figure 17.
	- To add a user, press on the '+' icon in the lower right-hand corner. See Figure 18.
	- Input an email address of the user you would like to add, this will give them access to run your appliances. They will receive an email to either log in or sign up for the IntelliFire app. Once they do this, your appliance will appear in their app and they will have access to run the appliance. See Figure 19.
	- In your user setup screen, the new user will be listed.
	- If you want to remove a user, press trash can icon next to their name and you can delete the user. See Figure 20.

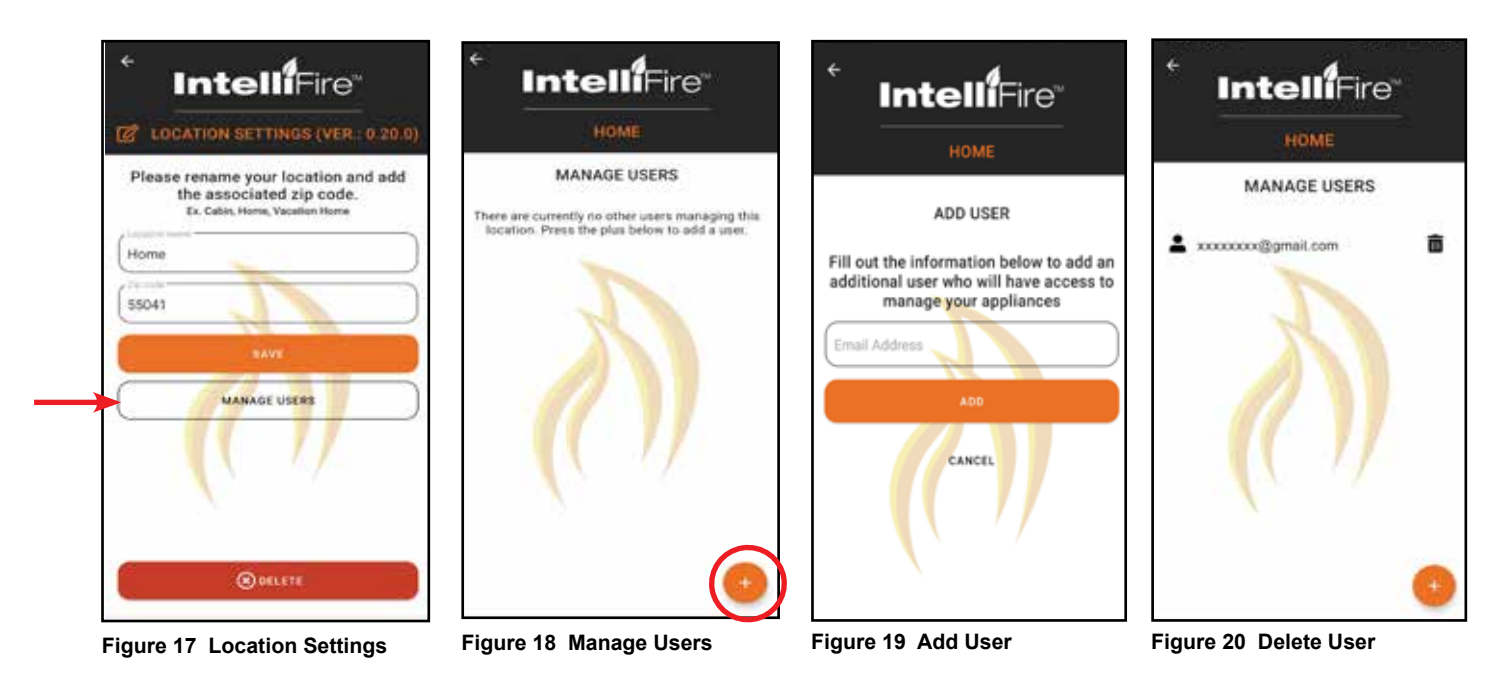

### **8. Smart Speaker - Alexa**

### **SMART SPEAKER - ALEXA**

#### **CONNECTING AMAZON ALEXA SMART SPEAKER**

**Note:** Your Amazon Alexa speaker must be set up in advance as well as your IntelliFire Wi-Fi module and app.

1. Open the Alexa App on a phone or other mobile device. See Figures 1 & 2.

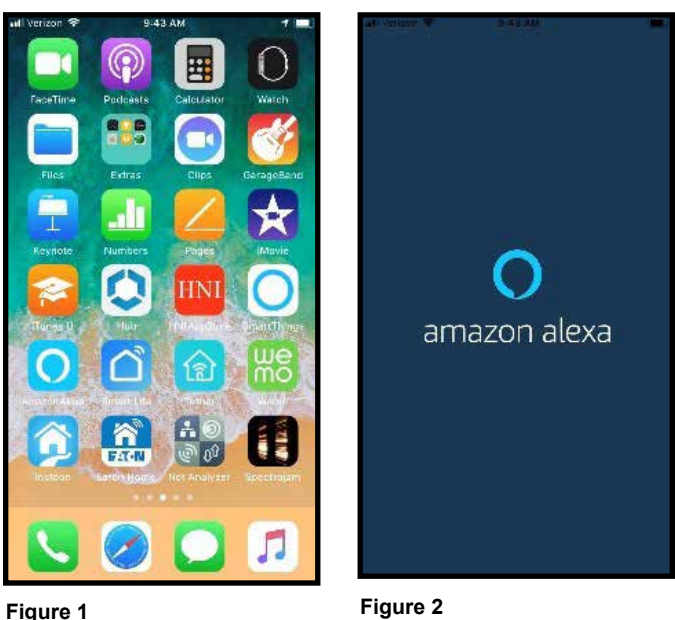

3. Click on "Skills & Games" on the menu. See Figure 4.

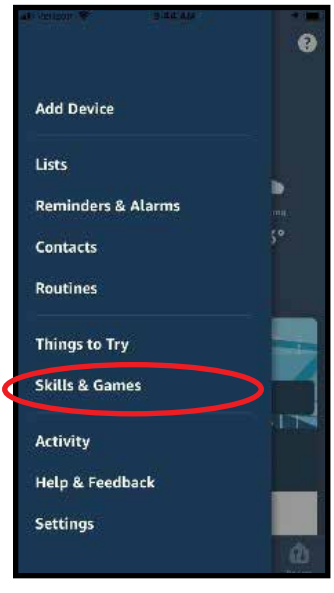

**Figure 4**

- 4. On "Skills & Games" menu click on the Search icon that looks like a magnifying glass. See Figure 5.
- 2. Click on menu icon on the upper left part of the App. See Figure 3.

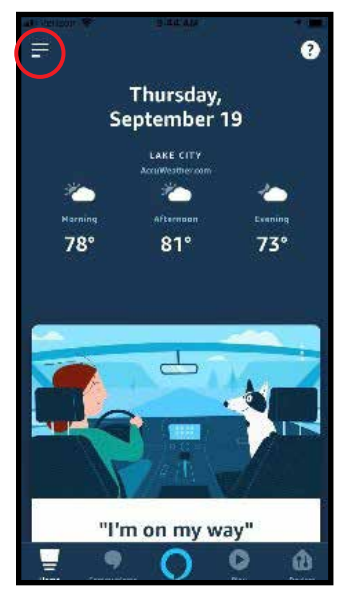

**Figure 3**

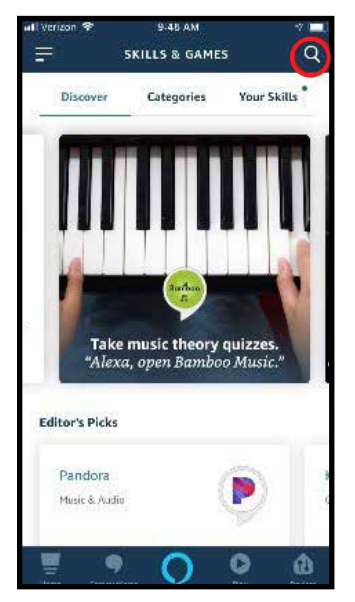

**Figure 5**

31 Hearth & Home Technologies • IntelliFire App Installation Instructions & User Guide • 2326-985 Rev. J • 10/24

5. Enter "IntelliFire" into the search text entry box then click search. See Figure 6.

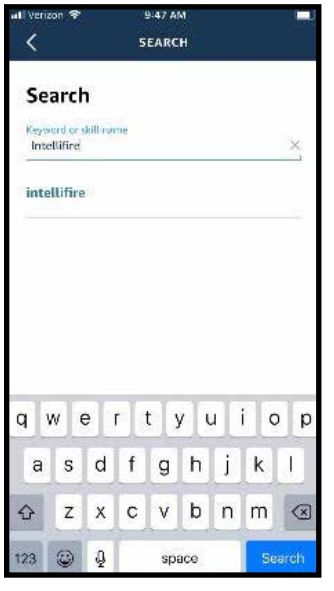

**Figure 6**

9:48 AM  $\overline{\left( \right. }%$ INTELLIFIRE ô Intellifire HEARTH & HOME TECHNOLOGIES, LLC **Rated: Guidance Sur** \*\*\*\*\*\* **ENABLE TO USE** Account linking required "IntelliFire(TM) Alexa skill will allow you to control your fireplace, insert, or stove by turning it on and off with your voice. It is as easy as saying ""turn on my fireplace"". Download and install the IntelliFire<sup>1</sup><sup>n</sup> appli... See More **Start By Saying** English (US)  $\vee$ ۰  $\bullet$  $\mathbf{\Phi}$ **Figure 8**

8.

6. Click on "IntelliFire" in the search results list. See Figure 7.

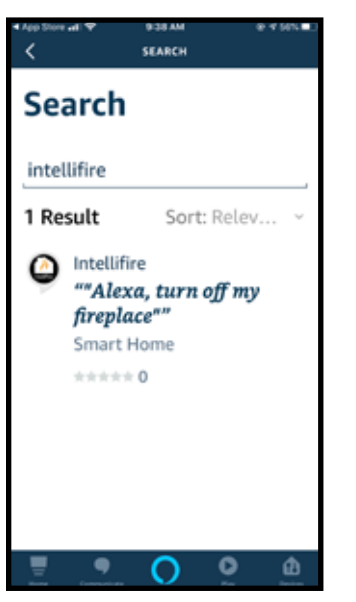

**Figure 7**

8. If you see "IFTAPI.net" requires a client certificate, select the first authorization number. See Figure 9.

7. Click "ENABLE TO USE" to use the skill. See Figure

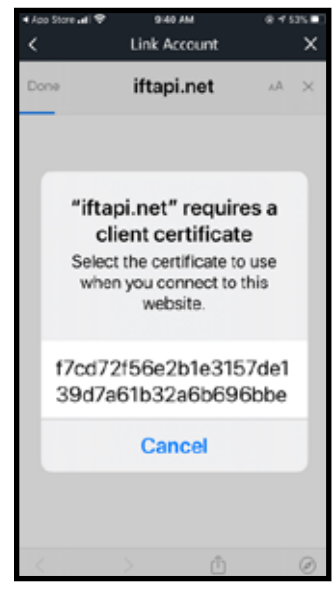

**Figure 9**

9. App will go to IntelliFire login page. You will be prompted to log in with your IntelliFire app information to connect the speaker to your appliance and allow access. Use your login information from the IntelliFire app. See Figure 10-11. (If you forgot your password, return to the IntelliFire app. and click on "Forgot Password".)

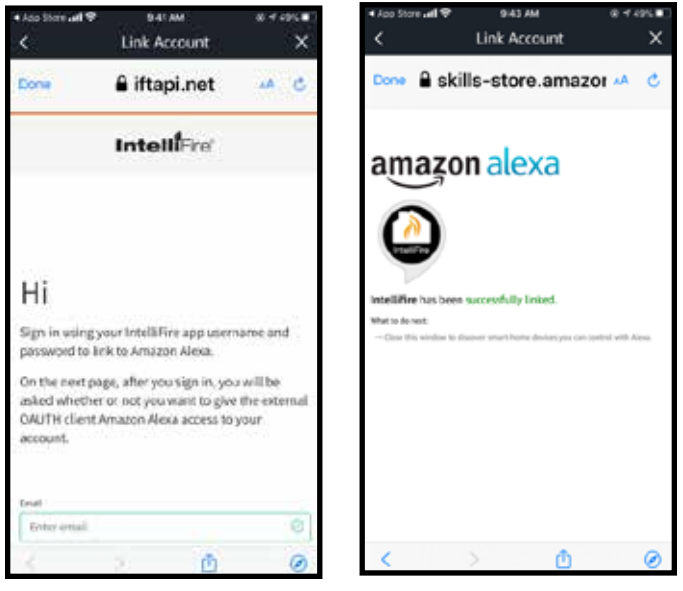

**Figure 10 Figure 11**

10. App will return to "Discover Devices" page. If this is the first time of setup then click on "DISCOVER DEVICES". Otherwise, if you are re-enabling the skill you can click on cancel. See Figure 12.

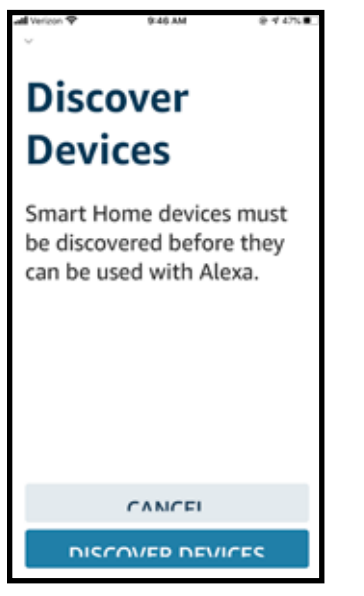

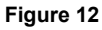

11. Alexa will automatically direct the Smart Home action. Select 'Enable to Use' to get the list of fireplaces associated with the IntelliFire app account. See Figure 13.

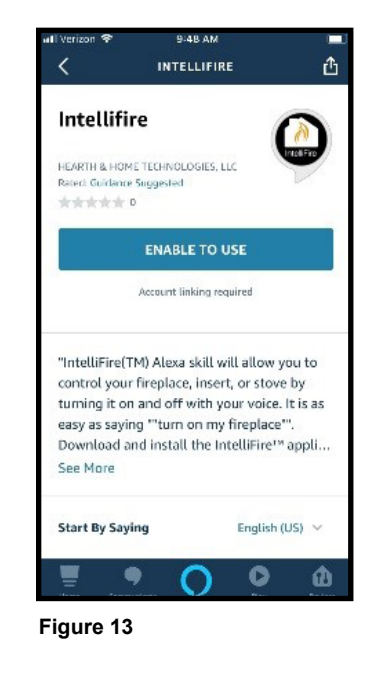

12. Once you see the "IntelliFire" skill on the Alexa app, you can control your appliance with your Alexa smart speakers.

**Note:** What you named your appliance in the IntelliFire app, will be the name you reference when speaking the voice command. For example, if you named it "living room fireplace" then you would say "Alexa, Turn on Living Room Fireplace". If you want to change the voice command for turning on your fireplace, you can do this by using the instruction section on Edit / Add Appliances for your particular smart device. If you do this, you will also need to unlink IntelliFire app in Alexa app and relink the account.

### **9. Smart Speaker - Google**

### **SMART SPEAKER - GOOGLE**

#### **CONNECTING GOOGLE SMART SPEAKER**

**Note:** Your Google smart speaker must be set up in advance as well as your IntelliFire Wi-Fi module and app.

1. Open your Google Home app. On your main screen, you will need to press the '+' add icon and set up device. See Figures 1 and 2.

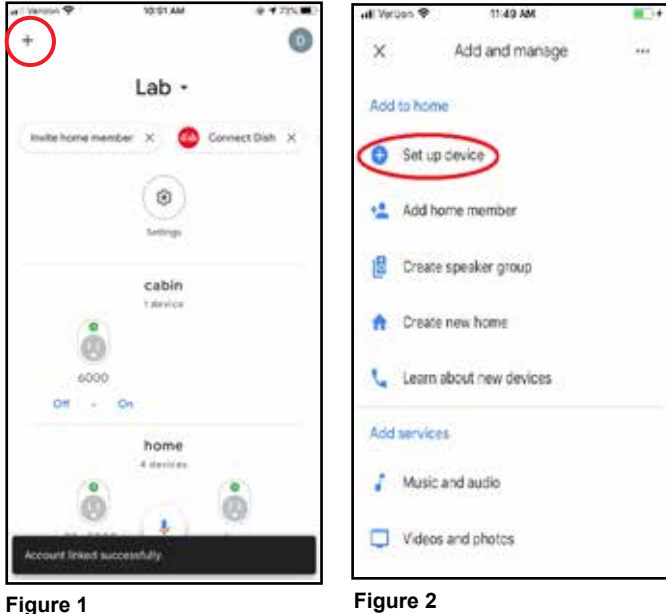

2. Select "Have something already set up". See Figure 3.

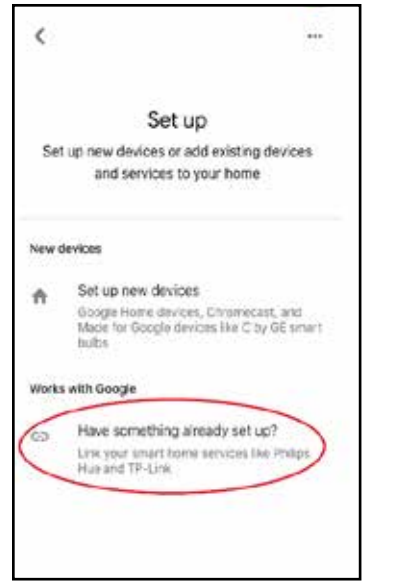

**Figure 3**

3. Search for "IntelliFire" by selecting the magnifying glass in upper right hand corner. Once you have selected IntelliFire, you will be prompted to log in with your IntelliFire app information to connect the speaker to your appliance and allow access. See Figure 4. (If you forgot your password, return to the IntelliFire app. and click on "Forgot Password".)

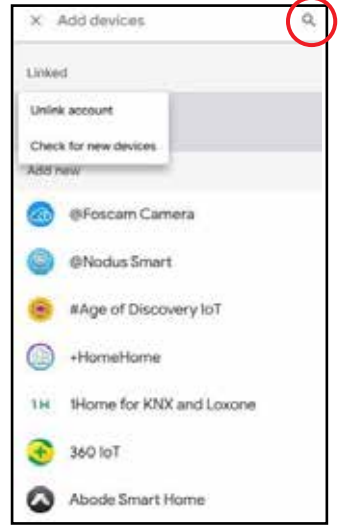

#### **Figure 4**

4. The Home screen should re-appear and state "Account Linked Successfully". See Figure 5.

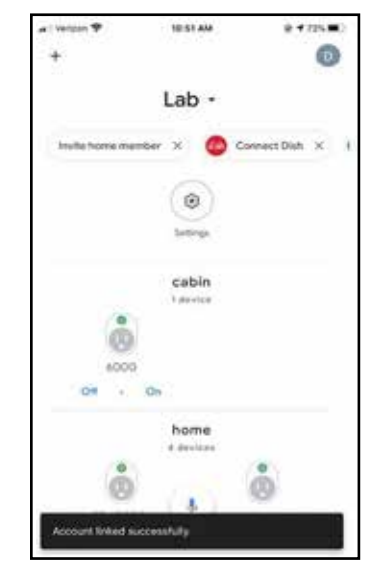

#### **Figure 5**

**Note:** What you named your appliance in the IntelliFire app, will be the name you reference when speaking the voice command. For example, if you named it "living room fireplace" then you would say "OK Google, Turn on Living Room Fireplace". If you want to change the voice command for turning on your fireplace, you can do this by using the instruction section on Edit / Add Appliances for your particular smart device.If you do this, you will also need to unlink IntelliFire app in Google Home and relink the account.

### **10. Changing a Network Router**

Instructions for two options are listed below:

- If your appliance is still connected to the old network router (recommended procedure).
- If you have changed your network router or you are replacing a broken network router.

**Note:** The IntelliFire Wi-Fi module supports 2.4GHz or 2.4GHz / 5GHz dual band Wi-Fi networks only. To check your network frequency, refer to your wireless router manual or contact your internet service provider.

#### **If your appliance is still connected to the old network router:**

- 1. Go to IntelliFire app and delete the location of the ap pliances that will be on your new network router.
	- a. **iOS devices** follow "Edit/Add Locations" located in Section 5.
	- b. **Android devices** follow "Edit/Add Loca tions" located in Section 7.
- 2. Replace network router and verify router is working with a new SSID. The SSID is the network name you set on your router.
- 3. Go to IntelliFire app and re-setup your appliance:
	- a. **iOS device** follow "Set-up Instructions for iOS" located in Section 4.
	- b. **Android device** follow "Set-up Instruc tions for Android" in Section 6.
- 4. If your are adding additional appliances to this loca tion:
	- a. **iOS devices** follow "Edit/Add Appliances" located in Section 5.
	- b. **Android devices** follow "Edit/Add Appli ances" located in Section 7.

#### **If you have changed your network router or replacing a broken network router:**

- 1. Replace network router and verify router is working with a new SSID. The SSID is the network name you set on your router..
- 2. Go to IntelliFire app and delete the location of the appliances that will be on your new network router.
	- a. **iOS devices** follow "Edit/Add Locations" located in Section 5.
	- b. **Android devices** follow "Edit/Add Locations" located in Section 7.
- 3. (Recommend that this is performed by a hearth professional) On your appliance, locate the Electronic Control Module (ECM) and press down on the "PILOT" button for 10 seconds. Once you hear a long beep, release button.

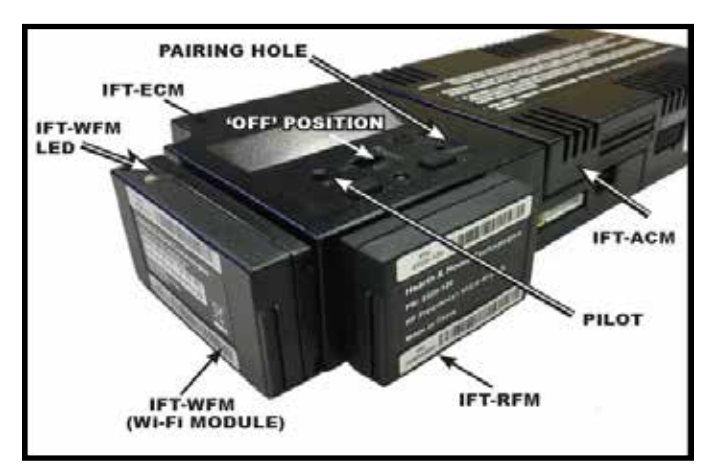

#### **Figure 1**

- 4. Go to IntelliFire app and re-setup your appliance:
	- a. **iOS device** follow "Set-up Instructions for iOS" located in Section 4.
	- b. **Android device** follow "Set-up Instructions for Android" in Section 6.
- 5. If your are adding additional appliances to this location.
	- a. **iOS devices** follow "Edit/Add Appliances" located in Section 5.
	- b. **Android devices** follow "Edit/Add Appli ances" located in Section 7.

Once you have completed adding your appliance to the new router, you can control your appliance with the IntelliFire app.

### **11. Changing the Primary User's Email Address**

- 1. Go to IntelliFire app and delete the location of the ap pliances that will be on your new network router.
	- a. **iOS devices** follow "Edit/Add Locations" located in Section 5..
	- b. **Android devices** follow "Edit/Add Loca tions" located in Section 7.
- 2. Log out of the IntelliFire app. At the bottom of the screen, select "Sign Up" to create a new account with the new email address and password.
- 3. Log into the IntelliFire app and re-setup your appli ance:
	- a. **iOS device** follow "Set-up Instructions for iOS" located in Section 4.
	- b. **Android device** follow "Set-up Instruc tions for Android" in Section 6.
- 4. If your are adding additional appliances to this loca tion:
	- a. **iOS devices** follow "Edit/Add Appliances" located in Section 5.
	- b. **Android devices** follow "Edit/Add Appli ances" located in Section 7.

### **12. Set up Instructions for Commercial Application**

In commercial or business environments, it is common to have Firewall security setup on your network. If your router is configured with MAC address filtering enabled, the MAC addresses of the Wi-Fi module must be added to the list of authorized devices.

Please work with your network administrator to understand your network configuration, if required to add the MAC address to your router, use the instructions below.

To do this:

1. Locate and copy the MAC address found on the Wi-Fi module. See Figure 1.

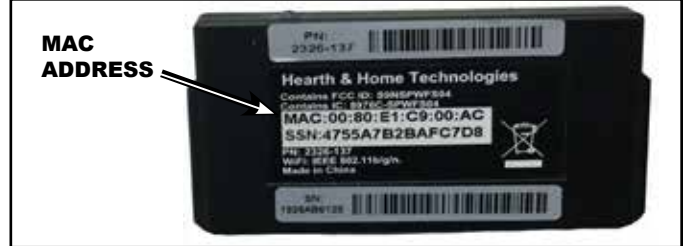

**Figure 1 Wi-Fi module MAC Address Location**

- 2. Provide the MAC address to your network administra tor.
- 3. The network administrator will configure the server to allow for an unauthenticated connection to the MAC address of the Wi-Fi module.
- 4. Once the MAC address is added, download and set up the IntelliFire app:
	- a. **iOS device** follow "Set-up Instructions for iOS" located in Section 4.
	- b. **Android device** follow "Set-up Instruc tions for Android" in Section 6.

**Note:** There is a possible exception to the set-up pro cess, depending on instructions you receive from your network administrator to accomplish the unauthenticated connection. Section 4, step 7 (iOS) or Section 6, step 8 (Android), your network administrator may advise you to select the Wi-Fi network but do not enter a network password. In this case, after you select "next" the app will ask if you are sure you want to continue without a password. Select yes and complete the setup.

### **13. Troubleshooting**

**NOTE:** Weak Wi-Fi signal strength at the appliance may cause the IntelliFire app to lag in response to commands.

If you have access to see the Wi-Fi module and control module in your appliance, the Wi-Fi module will illuminate light sequences that may be helpful during troubleshooting. See Figure 1 in Section 10 for locating your module.

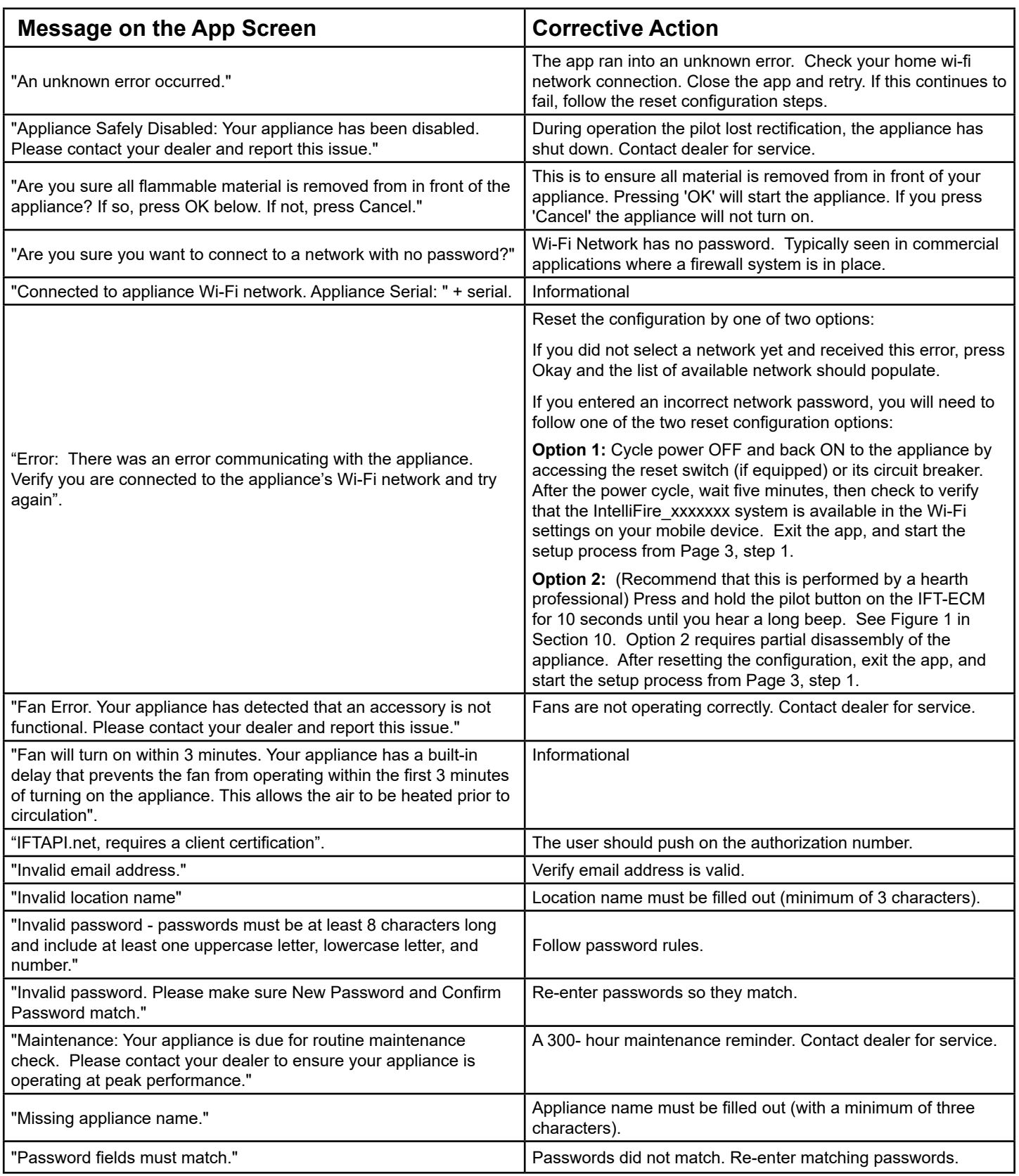

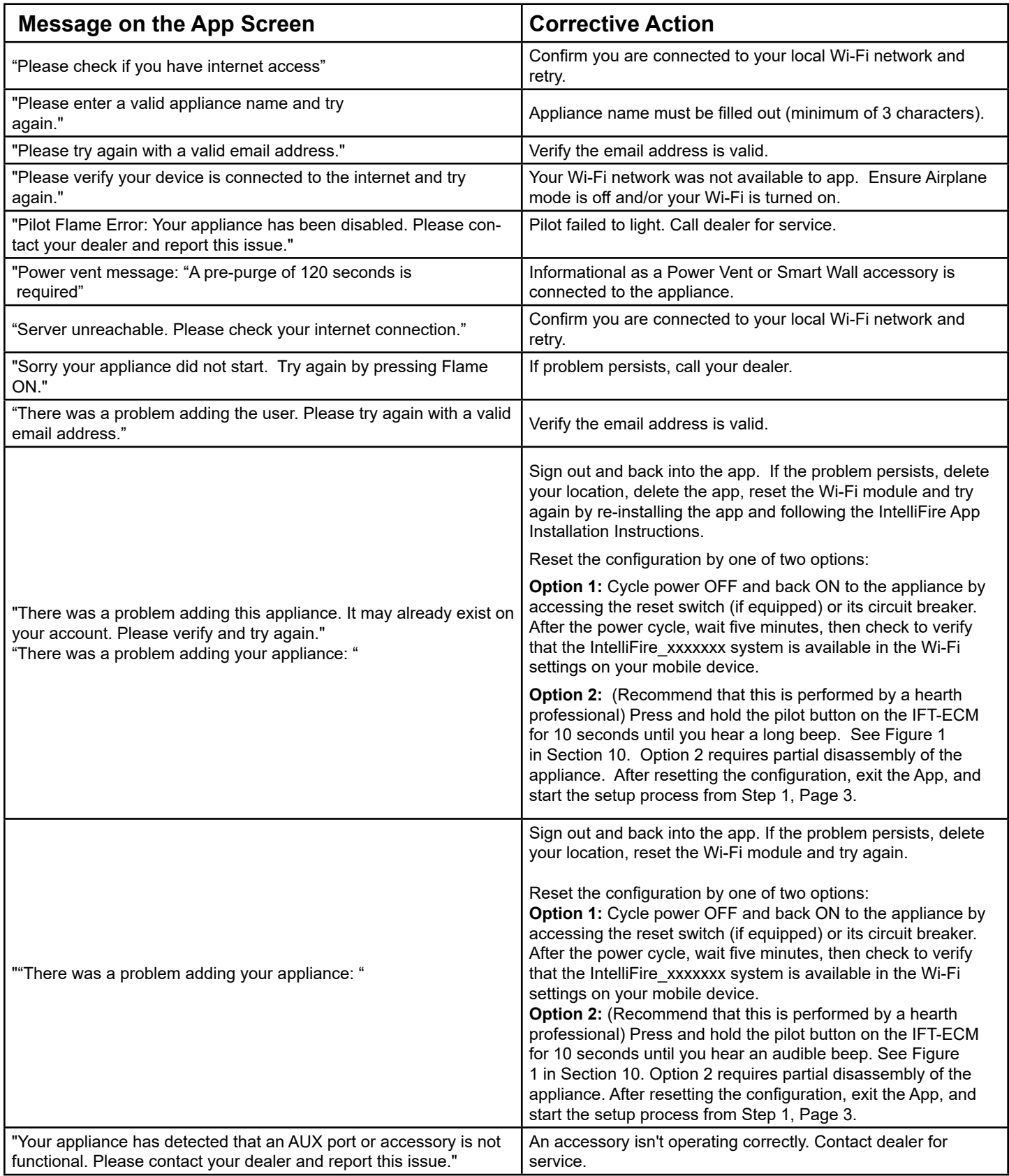

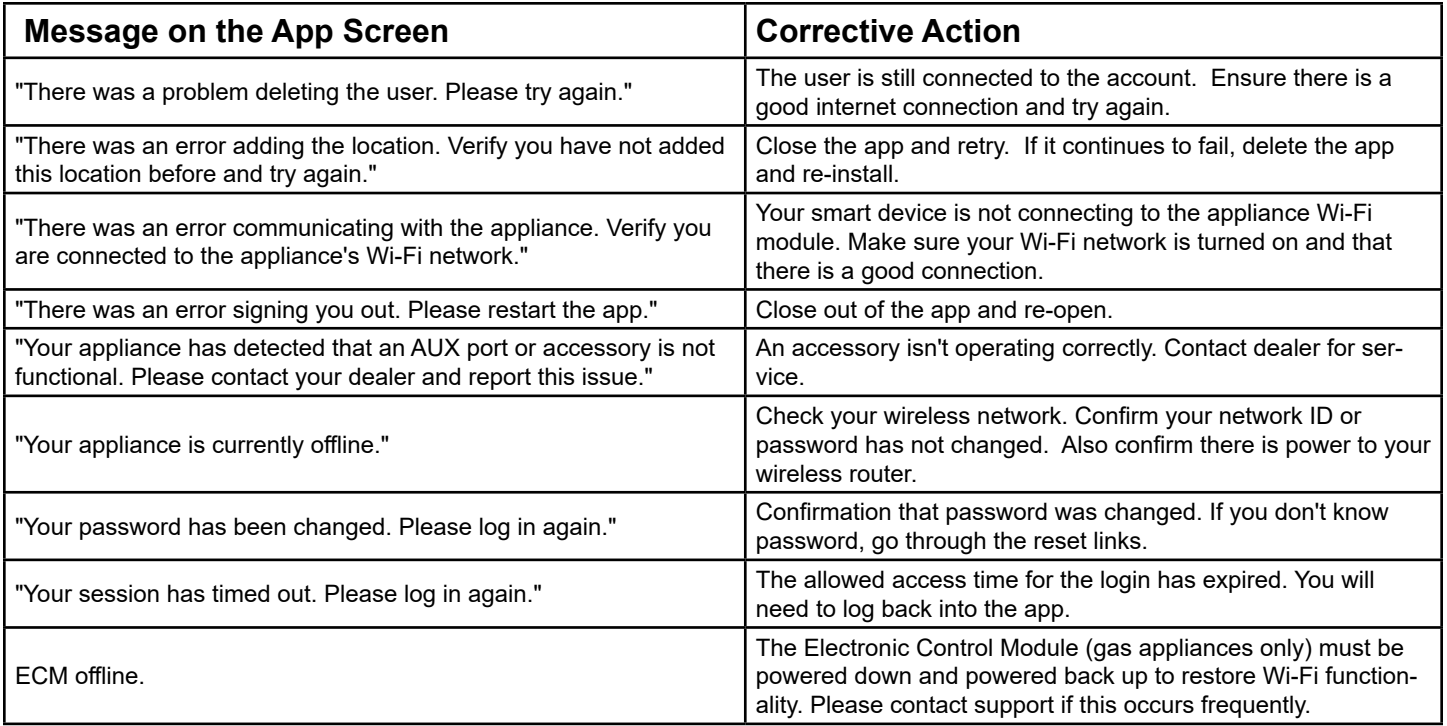

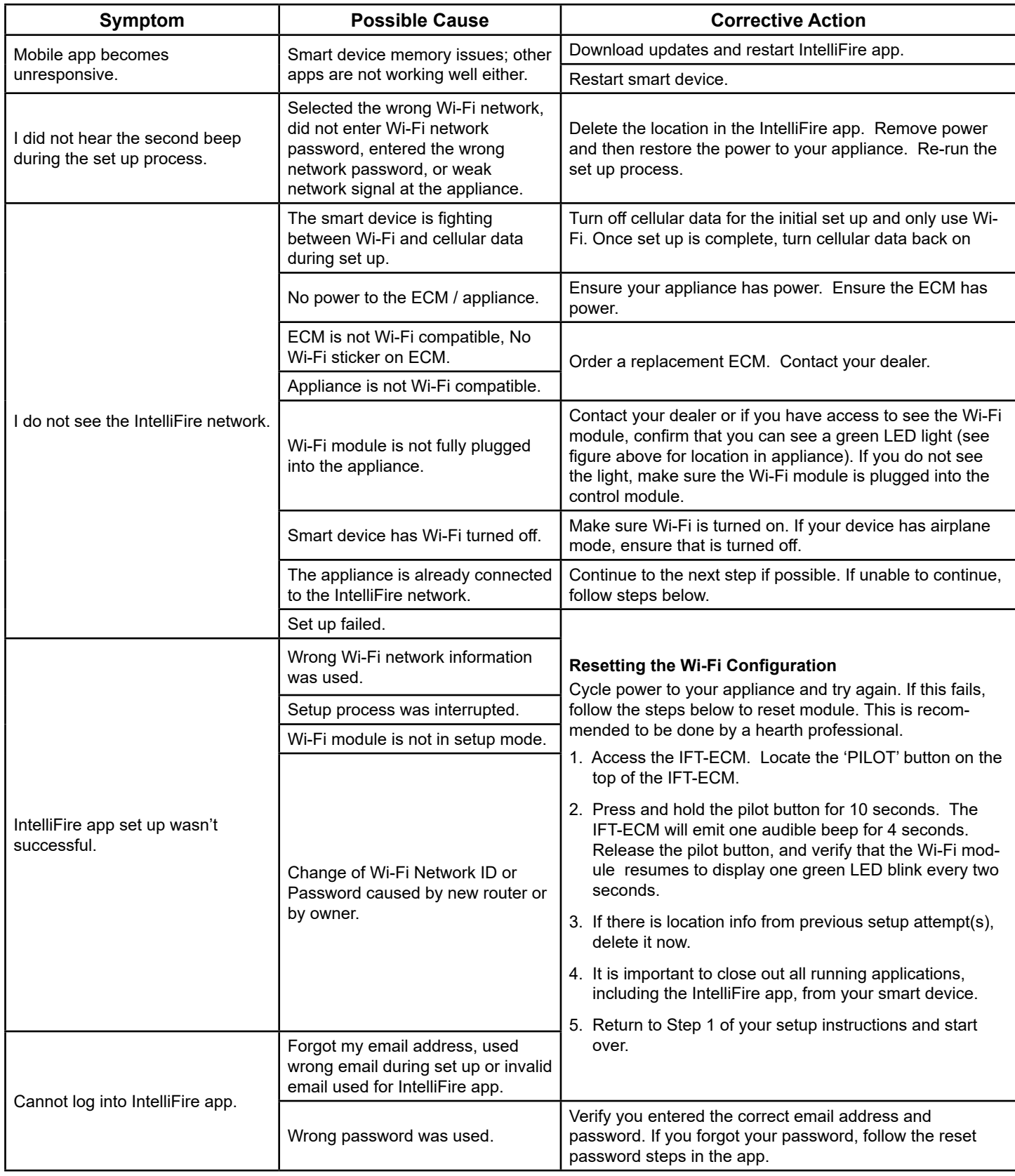

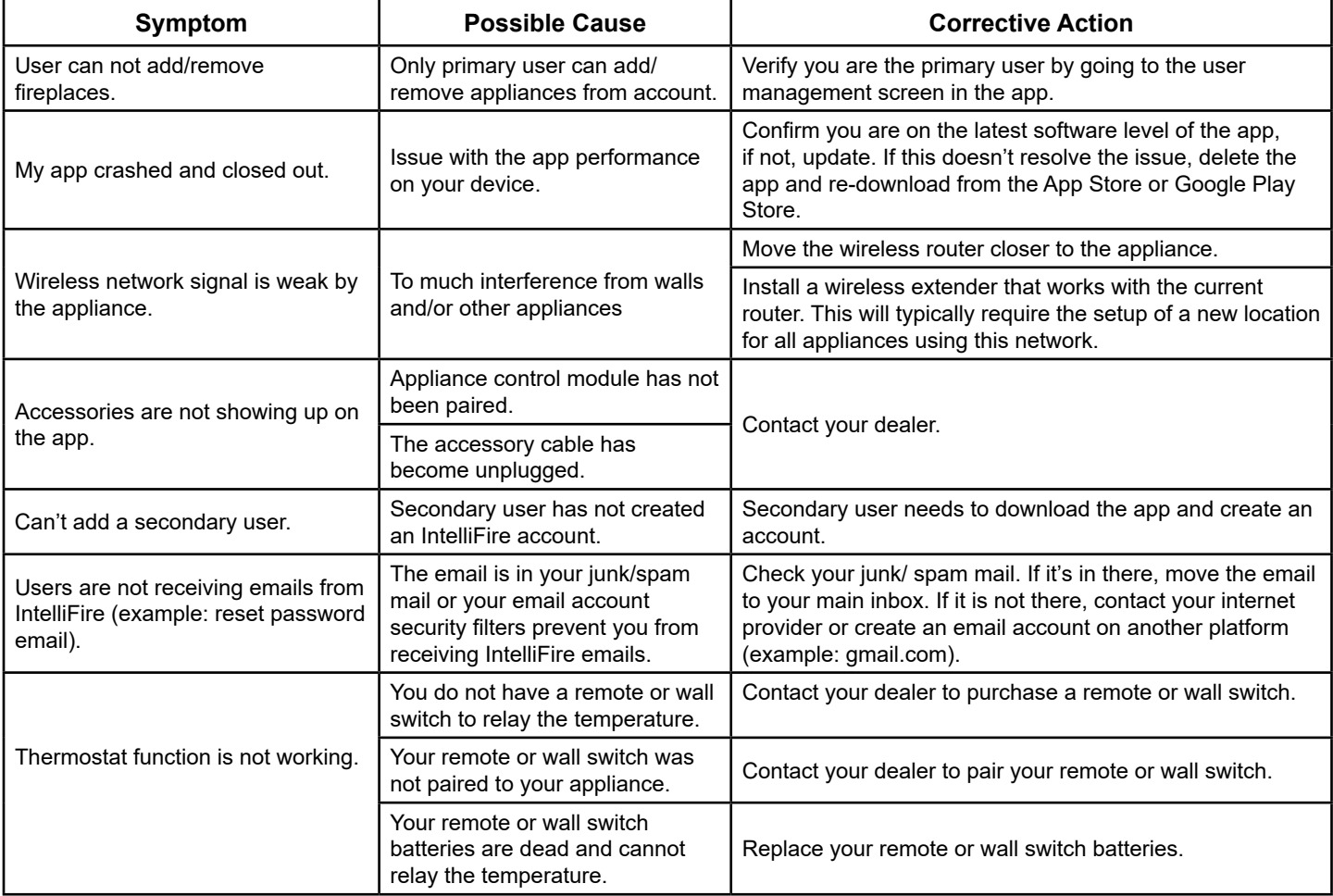

### **14. Regulatory Information**

#### **FCC Compliance Statement:**

This device complies with Part 15 of the FCC Rules. Operation is subject to the following two conditions:

- (1) This device may not cause harmful interference, and
- (2) This device must accept any interference received, including interference that may cause undesired operation of the device.

#### **FCC Warning**

**Note:** This equipment has been tested and found to comply with the limits for a Class B digital device, pursuant to Part 15 of the FCC Rules. These limits are designed to provide reasonable protection against harmful interference in a residential installation. This equipment generates, uses, and can radiate radio frequency energy and, if not installed and used in accordance with the instructions, may cause harmful interference to radio communications. However, there is no guarantee that interference will not occur in a particular installation. If this equipment does cause harmful interference to radio or television reception, which can be determined by turning the equipment off and on, the user is encouraged to try to correct the interference by one or more of the following measures:

- Reorient or relocate the receiving antenna.
- Increase the separation between the equipment and receiver.
- Connect the equipment into an outlet on a circuit different from that to which the receiver is connected.
- Consult the dealer or an experienced radio/TV technician for help.

**Caution:** The Federal Communications Commission warns that changes or modifications not expressly approved by the party responsible for compliance could void the user's authority to operate the equipment.

#### **Canadian DOC Notice**

This digital apparatus does not exceed the (Class A/ Class B) limits for radio noise emissions from digital apparatus set out in the Radio Interference Regulations of the Canadian Department of Communications.

#### **Canadian IC Notice**

This device complies with RSS-210 of Industry and Science Canada. Operation is subject to the following two conditions: (1) this device may not cause interference, and (2) this device must accept any interference, including interference that may cause undesired operation of the device.

Please contact your Hearth & Home Technologies dealer with any questions or concerns. For the location of your nearest Hearth & Home Technologies dealer, please visit www.hearthnhome.com.

Hearth & Home Technologies 7571 215th Street West, Lakeville, MN 55044 www.hearthnhome.com